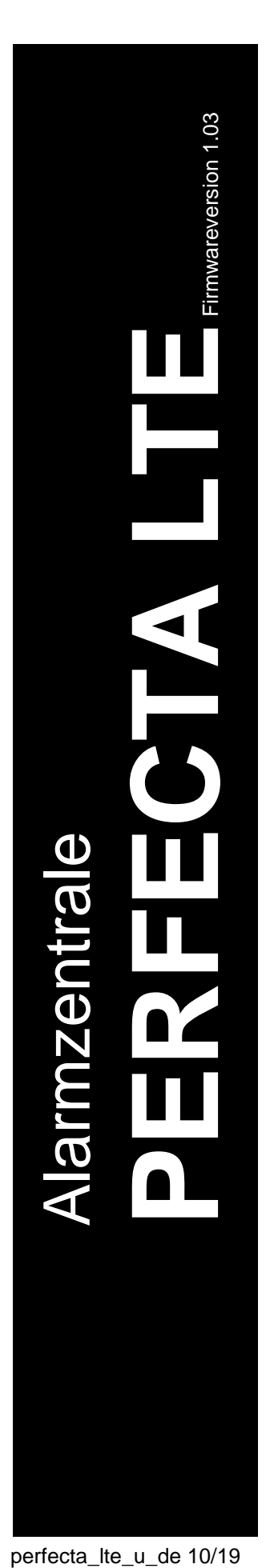

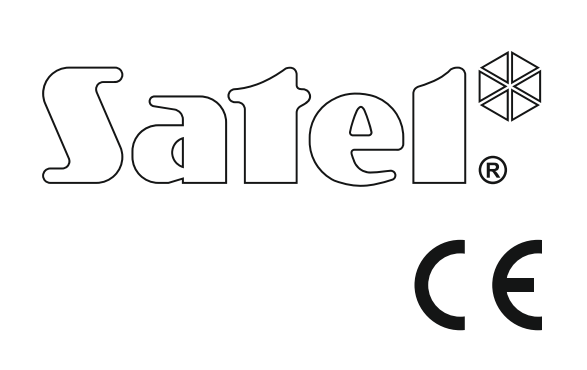

# **BEDIENUNGS-ANLEITUNG**

SATEL sp. z o.o. ul. Budowlanych 66 80-298 Gdansk POLEN Tel. + 48 58 320 94 00 www.satel.eu

# **WARNUNG**

Bevor Sie Ihre Alarmzentrale installieren, lesen Sie bitte sorgfältig die Anleitung, um eventuelle Fehler und dadurch eine fehlerhafte Funktion oder sogar Beschädigung der Anlage zu vermeiden.

Es ist nicht zulässig, die vom Hersteller nicht autorisierte Änderungen oder selbständige Reparaturen vorzunehmen, dies führt zum Verlust der Garantie.

Nur ein leistungsfähiges Alarmsystem gewährleistet einen zuverlässigen Schutz, deswegen empfiehlt die Firma SATEL sein reguläres Testen.

Das Alarmsystem wird nicht dem Einbruch, Überfall oder Brand vorbeugen, aber es garantiert, dass im Falle einer Alarmsituation Maßnahmen (Alarmmeldung mit Hilfe akustischer oder optischer Signalisierung, Übermittlung des Alarms an entsprechende Dienste usw.) getroffen werden, die eventuelle Schaden einschränken sollen. Dies kann potentielle Einbrecher erschrecken.

Das Ziel der Firma SATEL ist ständig die höchste Qualität der Produkte zu gewährleisten. Dies kann zu Veränderungen in der technischen Spezifikation und der Software führen. Aktuelle Informationen über die eingeführten Änderungen sind auf unserer Webseite http://www.satel.eu zu finden.

**Hiermit erklärt SATEL sp. z o.o., dass der Funkanlagentyp PERFECTA 32 LTE / PERFECTA 32-WRL LTE der Richtlinie 2014/53/EU entspricht. Der vollständige Text der EU-Konformitätserklärung ist unter der folgenden Internetadresse verfügbar: www.satel.eu/ce**

**Werkseinstellungen: Servicecode: 12345 Code des Benutzers 15: 1111**

In der Anleitung finden Sie folgende Symbole:

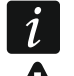

- Hinweis,
- - Warnung.

#### **INHALTSVERZEICHNIS**

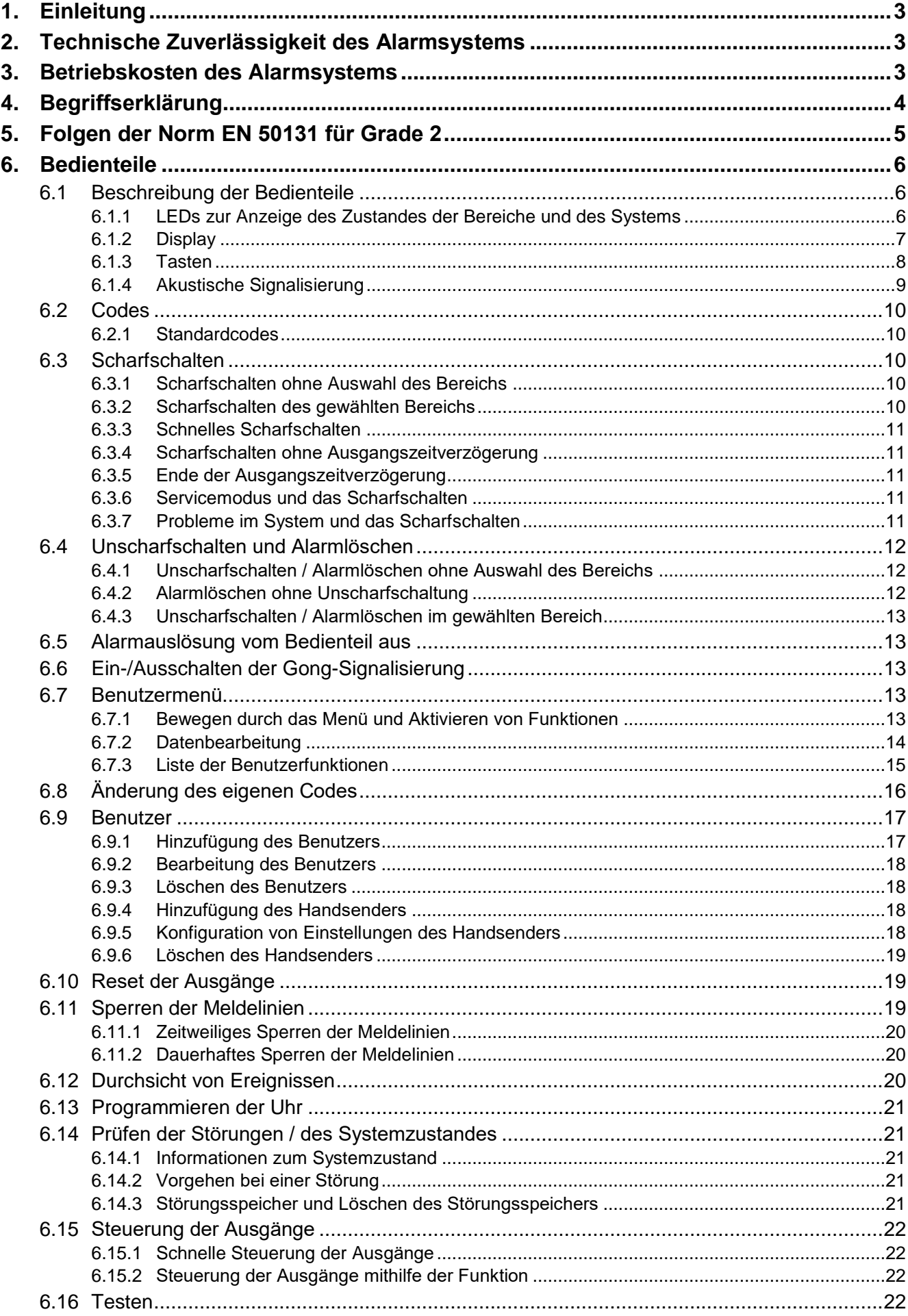

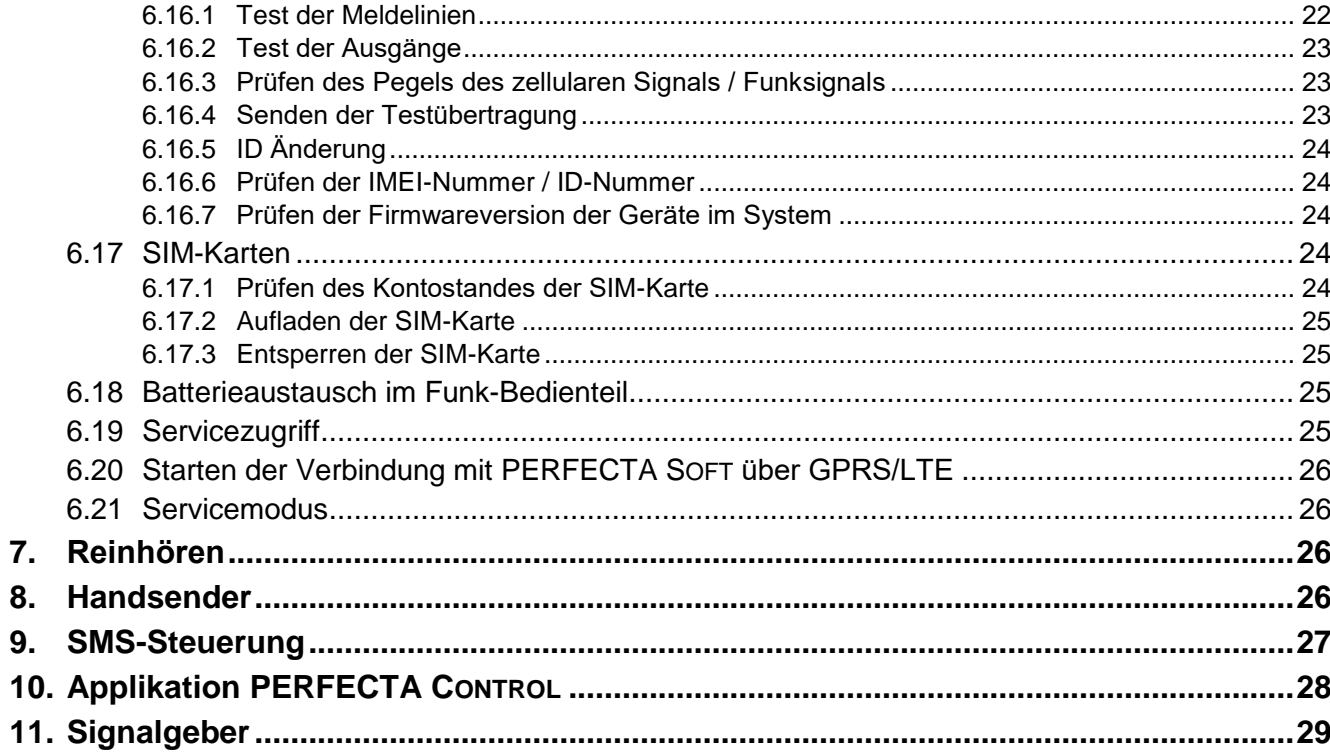

# <span id="page-4-0"></span>**1. Einleitung**

Wir freuen uns, dass Sie sich für das von uns angebotene Produkt entschieden haben. Wir wünschen Ihnen viel Zufriedenheit mit Ihrer Wahl und versichern Ihnen, dass wir stets bereit sind, mit fachlicher Hilfe und Information über unsere Erzeugnisse aufzuwarten.

Wir möchten Sie darüber informieren, dass die Firma SATEL außer Alarmzentralen viele andere Komponenten von Alarmanlagen herstellt. Detaillierte Informationen über unsere Angebote können Sie bei den Fachhändlern, die unsere Produkte anbieten oder auf unserer Webseite **www.satel.eu** einholen.

*Es wird empfohlen, dass Errichter seine eigene Benutzeranleitung zum installierten Alarmsystem vorbereitet. Sie soll alle Änderungen und Modifikationen der Werkseinstellungen beinhalten.*

*Der Errichter soll den Benutzern die Regeln der Bedienung des Alarmsystems beibringen.*

# <span id="page-4-1"></span>**2. Technische Zuverlässigkeit des Alarmsystems**

Die Funktionsstörung eines Bauteils des Alarmsystems verringert die Wirksamkeit des Objektschutzes, und die im Außenbereich montierte Geräte (z.B. Außensignalgeber) sind durch verschiedene äußere Bedingungen gefährdet. Beim Gewitter können die an die elektrische Installation angeschlossenen Geräte infolge atmosphärischer Entladungen beschädigt werden.

Die Zentrale ist mit vielen Sicherungen und Funktionen der Autodiagnose ausgestattet, welche ständig die sichere Funktion des Systems kontrollieren. Bei Erkennung einer Störung informiert die LED-Diode **4** im Bedienteil darüber. In solchen Fällen ist eine sofortige **Reaktion erforderlich. Im Notfall sollten Sie sofort Ihren Errichter benachrichtigen.**

Für eine dauerhafte und sichere Wirkungsweise der Anlage ist ein regelmäßiger Testlauf notwendig. Es ist zu prüfen, ob die Melder, Signalgeber, zellularer Kommunikator der Zentrale usw. einwandfrei funktionieren. **Nur die regelmäßige Kontrolle der Anlage garantiert ein hohes Niveau der Objektsicherung vor einem Einbruch.**

Es wird empfohlen, den Kundendienst des Errichters regelmäßig mit der Wartung der Anlage zu beauftragen.

Im Interesse des Benutzers ist das Aufstellen eines Ablaufplanes für den Alarmfall zu empfehlen. Hier ist es von Bedeutung, die Alarmursache anhand der über das Bedienteil gelieferten Informationen zu identifizieren und entsprechende Maßnahmen (wie z.B. Evakuierung beim Brandalarm) einzuleiten.

# <span id="page-4-2"></span>**3. Betriebskosten des Alarmsystems**

Die Alarmzentrale kann die Benutzer und die Leitstelle über den Zustand des überwachten Objektes informieren. Die Ausführung der Funktionen ist mit finanziellen Kosten verbunden. Die anfallenden Kosten sind von der Menge an Informationen abhängig, die von der Zentrale an die Leitstelle übermittelt werden. Eine Störung oder inkorrekte Parametrierung der Zentrale können zur Steigerung dieser Kosten führen (zu große Anzahl der getätigten Telefonverbindungen).

Der Benutzer muss den Errichter informieren, was die Priorität ist: die Übermittlung von Informationen um jeden Preis oder die Vermeidung übermäßiger Kosten. Zum Beispiel wenn die Übersendung des Ereignisses an die Leitstelle fehlgeschlagen ist, dann kann die Zentrale entweder den Code mehrmals und alle paar Minuten versuchen zu senden oder die Übersendung des Codes vermeiden, bis ein folgendes Ereignis ankommt.

 $\boldsymbol{i}$ 

# <span id="page-5-0"></span>**4. Begriffserklärung**

- **Alarm** Reaktion des Alarmsystems auf Aufspüren eines Eindringlings oder auf ein anderes Ereignis (z.B. Glasbruch oder Gasaustritt), welches im überwachten Bereich aufgetreten ist. Der Alarm kann durch Bedienteile oder Signalgeber signalisiert werden (in einem definierten Zeitraum oder bis zur Alarmlöschung). Eine Alarmmeldung kann an die Leitstelle oder an den Benutzer gesendet werden.
- **Alarmmeldelinie**  Linie, deren Verletzung einen Alarm auslösen kann. Die Alarmmeldelinien teilen sich in **Sofort-Meldelinien** (eine Verletzung löst sofort einen Alarm aus) oder **verzögerte Meldelinien** (eine Verletzung löst einen Alarm erst nach dem Ablauf einer bestimmten Zeitdauer aus, z.B. nach der Eingangszeit).
- **Ausgangsweg** Strecke, die der Benutzer nach dem Scharfschalten des Systems zurücklegen muss, bevor er den überwachten Bereich verlässt. Gewöhnlich ist der Weg mit dem Eingangsweg gleich.
- **Ausgangszeit** Zeitverzögerung nach dem Scharfschalten des Bereichs gemessen, welche das Verlassen des Bereichs ohne Alarmauslösung ermöglicht.
- **Benutzer** eine Person, die das Alarmsystem anhand eines Codes oder eines Handsenders bedient.
- **Bereich**  ein separater Teil des überwachten Objektes, dem eine bestimmte Anzahl von Linien zugeordnet ist. Die Aufteilung des Objektes in Bereiche erlaubt, den Zugang zu ausgewählten Teilen des Objektes für bestimmte Benutzer einzuschränken sowie nur ausgewählte Teile des Objektes scharf-/unscharfzuschalten.
- **Brandalarm**  im Falle eines Brandes wird der Alarm durch Brandmelder oder Bedienteil ausgelöst.
- **Code (Kennwort)** Ziffernfolge, die dem Benutzer erlaubt, das Alarmsystem mittels des Bedienteils zu bedienen.
- **Eingangsweg** Strecke, die der Benutzer nach dem Eintritt in den überwachten Bereich zurücklegen muss, bevor er das System unscharf schaltet. Gewöhnlich ist der Weg mit dem Ausgangsweg gleich.
- **Eingangszeit** Zeitverzögerung nach dem Eingang in den überwachten Bereich gemessen, welche die Unscharfschaltung des Bereichs vor Alarmauslösung ermöglicht.
- **Errichter** installiert und programmiert das Alarmsystem.
- **Externscharf**  Zustand, in welchem alle dem Bereich zugewiesenen Linien scharf sind.
- **Meldelinie 1.** ein abgetrennter Teil des geschützten Bereichs, der von einem Melder überwacht werden kann. **2.** Schraubklemme auf der Elektronikplatine der Zentrale oder des Erweiterungsmoduls, an die ein Melder oder eine andere Komponente, deren Zustand kontrolliert werden soll (Überfalltaster, Sabotagekontakt des Signalgebers, Stromversorgungsausgang, der einen Ausfall der 230 V AC-Versorgung meldet u.a.) angeschlossen werden kann.
- **Melder** Hauptelement eines Alarmsystems, welches die Umgebung kontrolliert und im Falle einer Gefahrensituation (z.B. bei Bewegungserfassung durch Bewegungsmelder, bei Registrierung der Tür- oder Fensteröffnung durch Magnetkontakte, bei Registrierung des Glasbruchs durch Glasbruchmelder oder bei Registrierung des Gasaustritts durch Gasmelder usw.) eine entsprechende Information an die Alarmzentrale übermittelt.
- **Notrufalarm**  der Alarm wird nach Betätigung des Tasters oder über das Bedienteil ausgelöst, wenn der ärztliche Notdienst gerufen werden soll.
- **Sabotagealarm**  der Alarm wird nach Öffnung des Gehäuses, Abreisen einer Komponente von der Wand oder Durchschneiden von Kabeln der Alarmmeldeanlage u.ä. ausgelöst. Beim Auftreten eines Sabotagealarms kann die Reaktion des Systems analog wie beim

normalen Alarm sein, jedoch kann auch notwendig sein, den Errichter zur Prüfung der Anlage aufzufordern.

- **Scharf Nacht** Zustand, in welchem nur einige vom Errichter gewählte Meldelinien im Bereich scharf geschaltet sind. Der Errichter soll die Linien bestimmen, die scharf werden, wenn der/die Benutzer im überwachten Bereich sind, aber es besteht kein Risiko, dass die Linien von den Benutzern in der Nacht verletzt werden. Falls der Errichter keine Linien wählt, dann ist diese Art der Scharfschaltung nicht möglich.
- **Scharf Tag** Zustand, in welchem nur einige vom Errichter gewählte Meldelinien im Bereich scharf geschaltet sind. Der Errichter soll die Linien bestimmen, die scharf werden, wenn der/die Benutzer im überwachten Bereich sind, aber es besteht kein Risiko, dass die Linien von den Benutzern am Tag verletzt werden. Falls der Errichter keine Linien wählt, dann ist diese Art der Scharfschaltung nicht möglich.
- **Scharfzustand**  Zustand des Alarmsystems, in welchem eine Linienverletzung den Alarm auslöst.
- **Service**  überprüft, ob das installierte Alarmsystem und seine Komponenten richtig funktionieren, außerdem kann eventuelle Probleme eliminieren. Diese Aufgaben kann der Errichter oder eine von ihm beauftragte Person erfüllen.
- **Servicecode (Servicekennwort)** Code, der den Zugriff auf Servicemodus und einige Funktionen aus dem Benutzermenü erlaubt.
- **Signalgeber**  signalisiert akustisch und/oder optisch einen Alarm oder ein anderes Ereignis im System.
- **Sperrung der Meldelinie** nach der Liniensperrung wird von gewählter Linie kein Alarm beim Scharfschalten ausgelöst. Alle Verletzungen der Linie werden von der Zentrale ignoriert.
- **Überfallalarm**  im Falle eines Überfalls wird der Alarm mit einem Überfalltaster oder über das Bedienteil ausgelöst.
- **Übertragung** Benachrichtigung der Leitstelle über Ereignisse, die vom Alarmsystem registriert wurden. Die Ereignisse können via zellulares Netzwerk überwiesen werden. Firmen, die die Überwachungsdienstleistungen anbieten, haben eine Verpflichtung, beim Auftreten bestimmter Ereignisse (Alarm, Störung usw.) einzugreifen.
- **Überwachter Bereich** Bereich, der von den zum Alarmsystem gehörenden Meldern überwacht wird.
- **Verletzung der Meldelinie**  Änderung des Linienzustandes von einem als normal definierten zu einem anderen (z.B. bei der Bewegungserfassung durch den Bewegungsmelder, Gaserkennung durch den Gasmelder usw.).
- **Warnalarm** in einigen Situationen, wenn die Alarmkriterien erfüllt sind, werden vom Alarmsystem nicht alle Maßnahmen, die für den Alarmfall vorgesehen sind, unternommen. Sie werden verzögert, und die Reaktion des Alarmsystems begrenzt sich dann auf Auslösung des Warnalarms in Bedienteilen oder in Innensignalgebern. Dadurch wenn der Benutzer beim Eintritt in das überwachte Objekt einen Fehler begann (schaltete das System nicht unscharf), dann hat er eine zusätzliche Zeit, um das System unscharf zu schalten. Für weitere Informationen über mögliche Situationen, wann der Warnalarm vor dem normalen Alarm ausgelöst wird, fragen Sie bei Ihrem Errichter nach.

# <span id="page-6-0"></span>**5. Folgen der Norm EN 50131 für Grade 2**

Wenn der Errichter das Alarmsystem gemäß den Anforderungen der Norm EN 50131 für Grade 2 konfiguriert hat, dann:

1. Sollen die Benutzercodes mindestens 5 Zeichen zählen.

- 2. Ist die Anzahl von Informationen, welche in Bedienteilen mittels LEDs, auf dem Display und über akustische Signalisierung übermittelt werden, begrenzt.
- 3. Ist das schnelle Scharfschalten über das Bedienteil (ohne Codeeingabe) nicht verfügbar.
- 4. Kann das Scharfschalten fehlschlagen, wenn eine der in der Norm definierten Situationen (Linienverletzung, Störung) stattfindet.

Der Einfluss von Normanforderungen auf den Gebrauch der Zentrale wurde weiter detailliert beschrieben.

# <span id="page-7-0"></span>**6. Bedienteile**

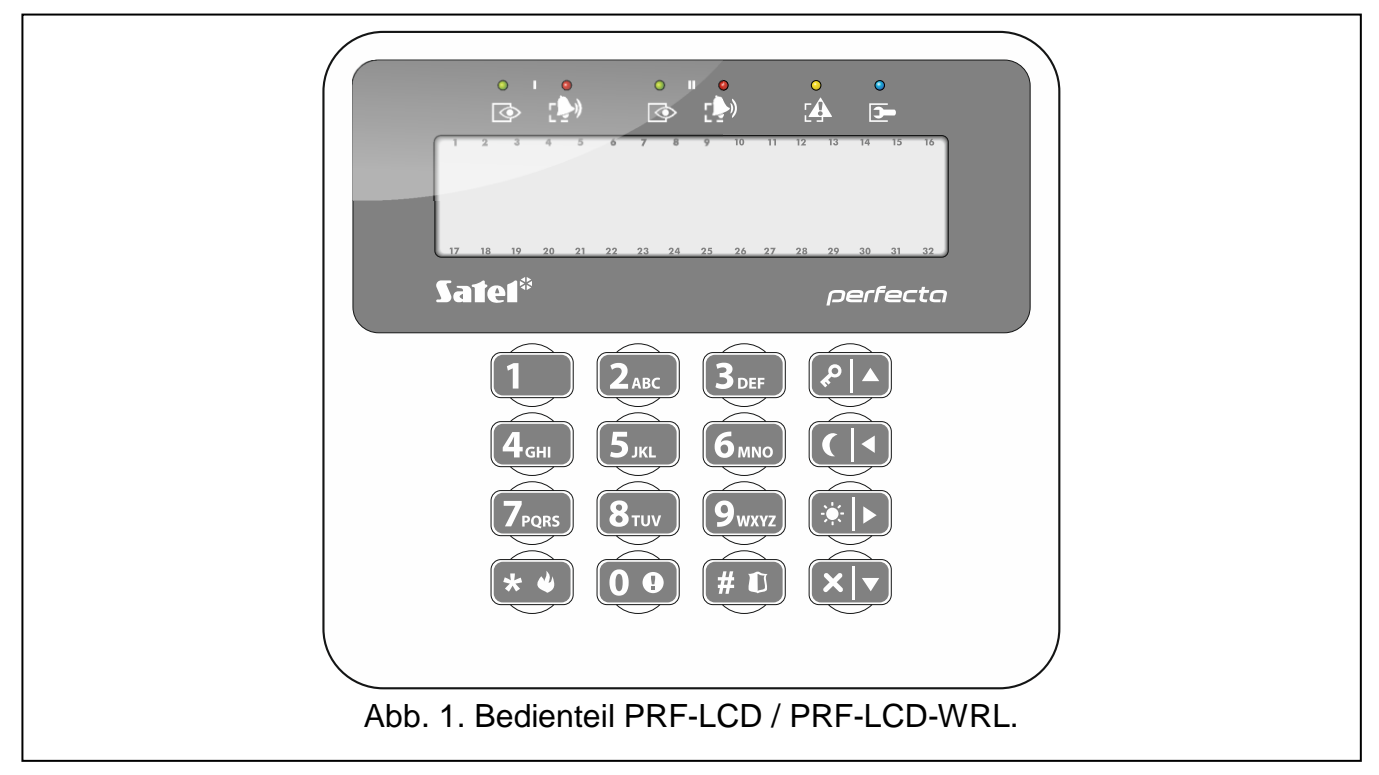

Sie können die Alarmzentrale über das verdrahtete Bedienteil (PRF-LCD) oder das Funk-Bedienteil (PRF-LCD-WRL – unterstützt von der Zentrale PERFECTA 32-WRL LTE) bedienen. Die Reaktion des verdrahteten Bedienteils auf die Tätigkeiten des Benutzers ist schneller, als beim Funk-Bedienteil. Wenn der Funk-Bedienteil innerhalb von 20 Sekunden unbenutzt wird, geht es in den inaktiven Modus. Im inaktiven Modus ist das Display, die Hintergrundbeleuchtung, LED-Anzeige und akustische Signalisierung ausgeschaltet.

 $\boldsymbol{i}$ 

*Im Alarmsystem muss mindestens ein Bedienteil sein.*

### <span id="page-7-1"></span>**6.1 Beschreibung der Bedienteile**

#### <span id="page-7-2"></span>**6.1.1 LEDs zur Anzeige des Zustandes der Bereiche und des Systems**

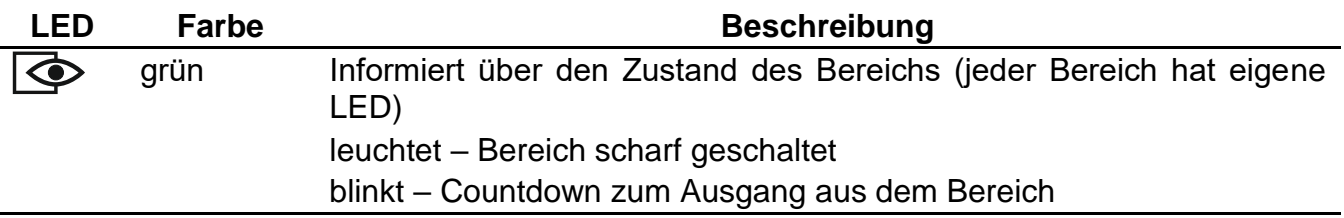

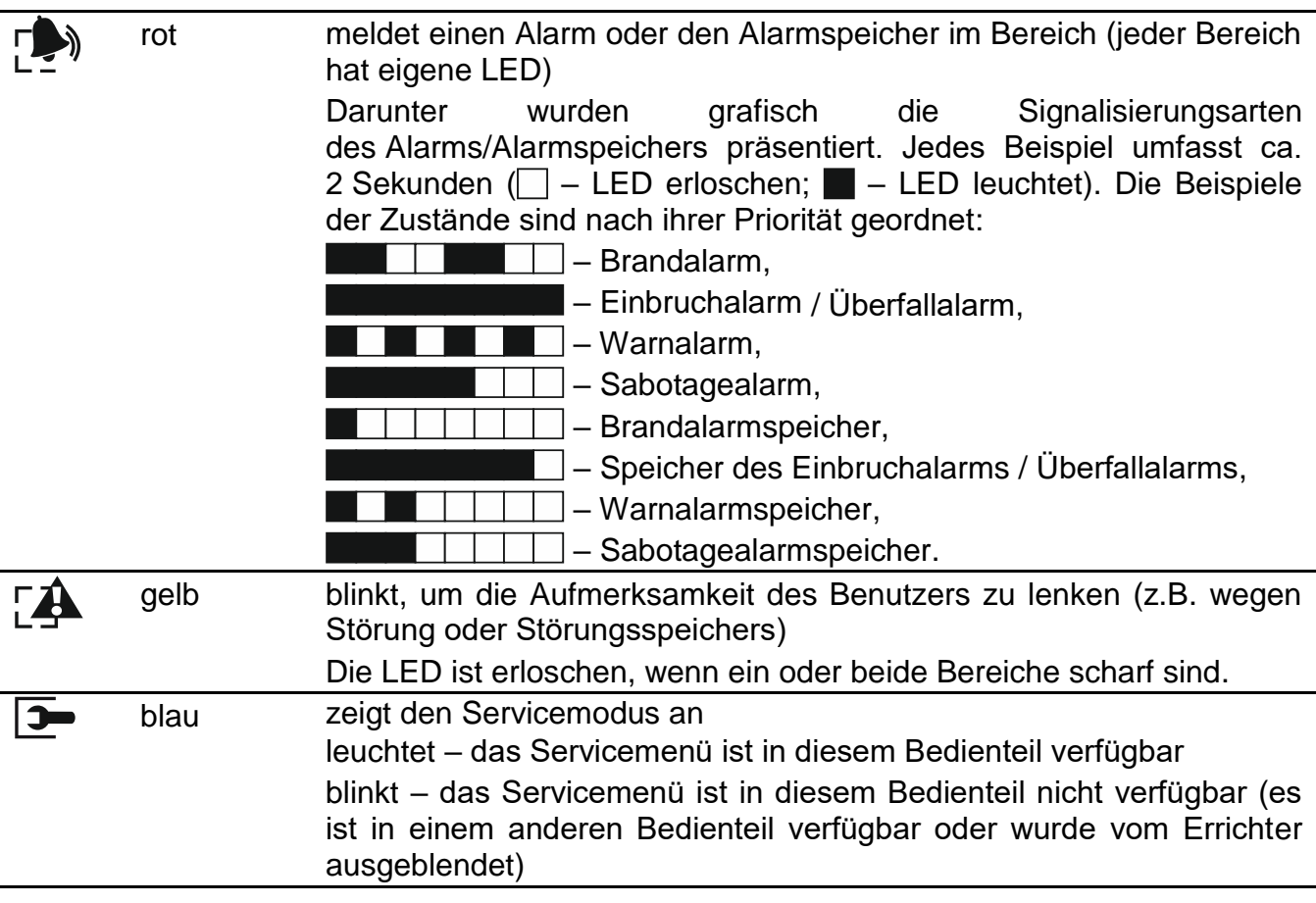

*Die Information zum Scharfzustand kann nach der vom Errichter definierten Zeitdauer ausgeblendet werden. Nach der Eingabe des Codes und der Betätigung der Taste wird die Information wieder angezeigt.*

*Wenn der Errichter die globale Option Grade 2 aktiviert hat:*

- *die LEDs informieren über Alarme erst nach der Eingabe des Codes und der Betätigung der Taste*  $\left|\star\right\rangle$ ,
- blinkende LED [4 bedeutet, dass im System eine Störung aufgetreten ist, Linien *gesperrt sind oder ein Alarm ausgelöst wurde.*

#### <span id="page-8-0"></span>**6.1.2 Display**

 $\boldsymbol{i}$ 

Das Display zeigt viele Informationen an und erleichtert dadurch die Kommunikation zwischen dem Alarmsystem und dem Benutzer. Der Errichter bestimmt die Art der Beleuchtung des Displays und wählt Informationen aus, die auf dem Display angezeigt werden sollen.

Das Display kann im Normalbetrieb oder im Modus der Zustandsanzeige der Meldelinien arbeiten (Umschalten mit der Taste  $[9_{wxx}]$ ). Beim Normalbetrieb werden in der oberen Zeile des Displays das Datum und die Uhrzeit (das Format bestimmt der Errichter) oder der Bedienteilname angegeben. Im Anzeigemodus werden die Symbole aktueller Linienzustände im System präsentiert (wenn in den Einstellungen der Zentrale keine Melder an der Linie definiert sind, dann wird der Zustand der Linie nicht angezeigt). Die Zahlen herum des Displays sind den Nummern der Meldelinien zugeordnet. Unten wurden alle Symbole nach ihren Prioritäten geordnet und beschrieben:

- $E$  zeitweilige Sperrung (beim Scharfzustand nicht angezeigt),
- $I$  dauerhafte Sperrung (beim Scharfzustand nicht angezeigt),
- $\pmb{\mathsf{I}}$ – löste den Alarm als erste aus,
- Brandalarm,
- $H -$  Alarm.
- $T$  Sabotagealarm,
- Sabotage (Meldelinie Typ 2EOL),
- Verletzung,
- Speicher des Brandalarms,
- $\mathbf{H}$  Alarmspeicher,
- Sabotagespeicher,
- Normalbetrieb.

*Bestimmen Sie mit dem Errichter, ob der Anzeigemodus der Meldelinien verfügbar ist.*

Auf dem Bedienteil werden folgende Meldungen angezeigt (die Meldungen werden nach der definierten Priorität geordnet):

- Alarm,
- Countdown zur Eingangszeit,
- Countdown zur Ausgangszeit.
- Alarmspeicher.

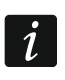

*Die Meldungen über Alarm und Alarmspeicher werden nicht angezeigt, wenn der Errichter die Option GRADE 2 aktiviert hat.*

#### <span id="page-9-0"></span>**6.1.3 Tasten**

Die Tasten mit Ziffern und Buchstaben ermöglichen die Eingabe des Codes sowie anderer Daten bei der Benutzung des Bedienteils.

Darunter wurden auch andere Funktionen der Tasten sowie Hauptfunktionen anderer Tasten beschrieben.

- $\left[0\;0\right]$ Auslösung des Notruf-Alarms (halten Sie die Taste 3 Sekunden lang gedrückt)
- Ein-/Ausschalten der GONG-Signalisierung im Bedienteil (halten Sie die Taste  $|{\bf 8}_{\rm{TV}}|$ 3 Sekunden lang gedrückt)
- $(9<sub>wxyz</sub>)$ Umschalten des Displays im LCD-Bedienteil zwischen dem Normalmodus und der Zustandsanzeige der Meldelinien und umgekehrt (halten Sie die Taste 3 Sekunden lang gedrückt)

#### ermöglicht:  $\bm{H} \bm{0}$

- externes Scharfschalten [wenn das System scharf geschaltet ist und keinen Alarm gibt] oder Unscharfschalten und Alarmlöschen [wenn das System scharf geschaltet ist und/oder einen Alarm gibt] (geben Sie den Code ein und drücken  $\text{Sie}$   $\#$   $\text{I}$
- Auslösung des Überfallalarms (halten Sie die Taste 3 Sekunden lang gedrückt)
- (★ ↓) ermöglicht: Gehen in das Benutzermenü (geben Sie den Code ein und drücken Sie  $(* \cdot )$ )
	- Auslösung des Brandalarms (halten Sie die Taste 3 Sekunden lang gedrückt)
- Externscharfschalten (siehe: ["Scharfschalten"](#page-11-2)) َ ▲ ∣ مي Nacht-Scharfschalten (siehe: ["Scharfschalten"](#page-11-2))  $\overline{\mathcal{C}}$ ▎◀ Tag-Scharfschalten (siehe: ["Scharfschalten"](#page-11-2))  $\bullet$

ermöglicht Unscharfschalten und Alarmlöschen (siehe: ["Unscharfschalten und](#page-13-0)   $x \mid x$ [Alarmlöschen"](#page-13-0))

#### <span id="page-10-0"></span>**6.1.4 Akustische Signalisierung**

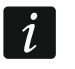

#### *Der Errichter kann die akustische Signalisierung ausschalten.*

#### **Bei der Bedienung erzeugte Töne**

**1 kurzer Ton** – Drücken einer beliebigen Zifferntaste.

- **3 kurze Töne**  Bestätigung:
	- Start der Scharfschaltungsprozedur (im Bereich gibt es die Ausgangszeit) oder Scharfschalten (keine Ausgangszeit im Bereich),
	- Unscharfschaltung und/oder Alarmlöschung,
	- Auswahl des Bereichs, welcher scharf oder unscharf geschaltet werden soll und in welchem der Alarm gelöscht werden soll – in diesem Fall wartet das Bedienteil auf die Codeeingabe,
	- Ausschalten des Ausgangs,
	- Ausschalten der GONG-Signalisierung im Bedienteil mit der Taste  $(8_{\text{rw}})$ ,
	- Wechseln der Normalanzeige im LCD-Bedienteil zur Zustandsanzeige der Meldelinien und umgekehrt mit Hilfe der Taste  $[9_{\text{wxyz}}]$ .
- **4 kurze und 1 langer Ton**  Bestätigung:
	- Einschalten des Ausgangs,
	- Einschalten der GONG-Signalisierung im Bedienteil mit der Taste  $\mathbf{8}_{\text{TV}}$ .
- **2 lange Töne** falscher Code oder Drücken der Taste  $(* \triangleleft)$  ohne Codeeingabe oder ohne Auswahl des Bereichs.
- **3 lange Töne** Verweigerung der Ausführung eines Befehls (Benutzer hat keine Berechtigung oder die Funktion ist nicht verfügbar).

#### **Bei der Parametrierung erzeugte Töne**

- **1 kurzer Ton** Drücken irgendeiner Zifferntaste.
- **2 kurze Töne** Eingang ins Benutzermenü, Untermenü oder Aufrufen einer Funktion.
- **3 kurze Töne** Verlassen einer Servicefunktion nach dem Drücken der Taste  $(\# \mathbf{D})$ .
- **4 kurze und 1 langer Ton**  Beendigung einer Benutzerfunktion nach dem Drücken der Taste  $(\# \mathbb{D})$  oder Beendigung des Servicemodus.
- **2 lange Töne** Verlassen der Funktion nach dem Drücken der Taste  $\left|\star\right\rangle$  oder Funktion nicht verfügbar.

#### **Signalisierung von Ereignissen**

*Nur die vom Errichter ausgewählten Ereignisse werden signalisiert.*

*Der Errichter definiert die Zeitdauer der Alarmsignalisierung.*

Wenn der Errichter die Option Grade 2 eingeschaltet hat, dann signalisiert *das Bedienteil akustisch weder neue Störungen noch Alarme.*

- **5 kurze Töne**  Verletzung einer Meldelinie (GONG-Signalisierung).
- **1 langer Ton alle 3 Sek., danach eine Serie von kürzen 10 Sek. dauernden Tönen und 1 langer Ton** – Countdown zum Ausgang (ist die Zeit kürzer als 10 Sekunden, dann wird nur die Schlusssequenz der kürzen Tönen erzeugt).

**2 kurze Töne je eine Sekunde** – Countdown zum Eingang.

**2 kurze Töne alle 3 Sekunden** – Störung / Störungsspeicher. Der Errichter bestimmt, ob die Signalisierung bis zum Störungsende dauert, oder bis zur Durchsicht / Löschung des Störungsspeichers. Wenn ein oder beide Bereiche scharf sind, signalisiert das Bedienteil Störungen / Störungsspeicher nicht akustisch.

**Ein kurzer Ton alle 0,5 Sekunden** – Warnalarm.

**Dauerton** – Alarm.

**1 langer Ton je eine Sekunde** – Brandalarm.

#### <span id="page-11-0"></span>**6.2 Codes**

Die Bedienung der Zentrale vom Bedienteil aus ist nach der Eingabe des Codes möglich. Nur einige Funktionen können ohne Codeeingabe aktiviert werden.

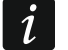

*Machen Sie Ihren Code für andere nicht zugänglich.*

*Dreimalige Eingabe eines falschen Codes kann das Bedienteil für 90 Sekunden sperren. Wenn Bedienteil gesperrt ist, wird das Eintragen des korrekten Codes so betrachtet, wie Eintragen eines falschen Codes (die Meldung "Falscher Code" wird angezeigt).*

#### <span id="page-11-1"></span>**6.2.1 Standardcodes**

Werksseitig sind in der Zentrale folgende Codes voreingestellt:

#### **Code des Benutzers 15: 1111**

**Servicecode: 12345**

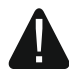

**Die voreingestellten Codes soll man vor der Benutzung des Alarmsystems ändern (siehe: ["Änderung des eigenen](#page-17-0) Codes").**

#### <span id="page-11-2"></span>**6.3 Scharfschalten**

Die Durchführung weiter beschriebener Tätigkeiten startet das Verfahren zur Scharfschaltung. Das Verfahren wird beendet, wenn die Ausgangszeit abläuft (wenn es erfolgreich beendet wird, dann wird das System scharf geschaltet – siehe auch "Fehlgeschlagene [Scharfschaltungsprozedur"](#page-13-3)). Wenn die Ausgangszeit 0 beträgt, dann wird das System sofort scharf geschaltet.

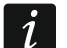

*Den Tag- oder Nacht-Scharfmodus kann man aktivieren, wenn der Errichter definiert hat, welche Meldelinien in den zwei Modi aktiv sein sollen.*

*Beim Countdown zur Ausgangszeit können Sie den Bereich durch den Ausgang ohne Alarmauslösung verlassen.*

#### <span id="page-11-3"></span>**6.3.1 Scharfschalten ohne Auswahl des Bereichs**

Geben Sie den Code ein und drücken Sie:

- $\left[\right.\mathsf{P}\right.\left.\right|$   $\left.\mathsf{A}\right.\right]-$  Externscharfschalten,
- $[\cdot \cdot]$  Tag-Scharfschalten,
- $\left( \mathbf{\Omega} \mid \mathbf{A} \right)$  Nacht-Scharfschalten.

Bereiche, auf welche Sie den Zugriff haben, werden scharf geschaltet.

#### <span id="page-11-4"></span>**6.3.2 Scharfschalten des gewählten Bereichs**

1. Wählen Sie den Bereich aus, der scharf geschaltet werden soll (drücken Sie eine der Tasten:  $\begin{bmatrix} 1 \end{bmatrix}$  – Bereich 1;  $\begin{bmatrix} 2_{ABC} \end{bmatrix}$  – Bereich 2).

- 2. Wählen Sie den Scharfmodus aus, welchen Sie aktivieren wollen (drücken Sie eine der Tasten:  $\overline{P|A}$  – Externscharf;  $\overline{|\bullet|}$  – Tag Scharf;  $\overline{C|A}$  – Nacht Scharf). Die Tastenbeleuchtung fängt an zu blinken. Das signalisiert das Warten auf Codeeingabe.
- 3. Geben Sie das Code ein.
- 4. Drücken Sie  $(\# \mathbb{D})$  oder wieder die Taste zur Auswahl des Scharfmodus.
- 5. Im Bereich startet die Scharfschaltungsprozedur.

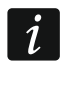

*Wenn das schnelle Scharfschalten verfügbar ist, dann werden die Schritte 3 und 4 ausgelassen.*

### <span id="page-12-0"></span>**6.3.3 Schnelles Scharfschalten**

Der Errichter kann die Scharfschaltung ohne Codeeingabe bewilligen.

- 1. Wählen Sie den Bereich/die Bereiche aus, der/die scharf geschaltet werden soll(en) (drücken Sie eine der Tasten:  $\boxed{1}$  – Bereich 1;  $\boxed{2_{ABC}}$  – Bereich 2;  $\boxed{3_{DEF}}$ oder  $[0 \; \Theta]$  – beide Bereiche).
- 2. Wählen Sie den Scharfmodus aus, welchen Sie aktivieren wollen (drücken Sie eine der Tasten:  $\left[\bigotimes \blacktriangle \right]$  – Externscharf;  $\left[\bigotimes \blacktriangleright \right]$  – Tag Scharf;  $\left(\bigcap \blacktriangle \right)$  – Nacht Scharf).
- 3. Im Bereich / in den Bereichen startet das Scharfschaltungsprozedur.

#### <span id="page-12-1"></span>**6.3.4 Scharfschalten ohne Ausgangszeitverzögerung**

Gibt es im Bereich niemanden oder niemand verlässt den Bereich beim Tag- oder Nacht-Scharfschalten, dann können Sie den Bereich ohne Ausgangszeit scharfschalten (ohne Signalisierung beim Countdown zur Ausgangszeit). Beim Scharfschalten auf eine der oberen Weisen, halten Sie die Taste zur Auswahl des Scharfmodus ( $\ell \mid A$ ),  $\mathcal{F} \mid \mathcal{F} \mid$  oder  $(\ell \mid A)$ 3 Sekunden lang gedrückt.

#### <span id="page-12-2"></span>**6.3.5 Ende der Ausgangszeitverzögerung**

Beim Countdown zur Ausgangszeit können Sie es beenden und dadurch die Ausgangszeit kurzen. Halten Sie  $(P|A)$ ,  $(\ast |B)$  oder  $(C|A)$  ca. 3 Sekunden lang gedrückt (es hat keine Bedeutung welche der Tasten Sie drücken).

#### <span id="page-12-3"></span>**6.3.6 Servicemodus und das Scharfschalten**

Falls Sie versuchen, scharf zu schalten und der Servicemodus aktiviert ist, wird darüber die Meldung auf dem Display des Bedienteils informieren. Drücken Sie  $\mathbf{1}$  , wenn Sie scharf schalten möchten.

#### <span id="page-12-4"></span>**6.3.7 Probleme im System und das Scharfschalten**

Das Alarmsystem kann so konfiguriert werden, dass beim Scharfschalten die Zentrale prüfen wird, ob keine Probleme gibt, welche das Scharfschalten unmöglich machen. Das Scharfschalten kann durch folgende Probleme fehlschlagen:

- im Bereich ist mindestens eine Meldelinie verletzt, welche beim Scharfschalten nicht verletzt werden darf (der Errichter hat für die Meldelinie die Option KONTROLLIERT BEI SCHARF eingeschaltet),
- im Bereich ist mindestens eine Alarmlinie außer dem Ausgangsweg verletzt,
- im Bereich ist eine Meldelinie gesperrt,
- im Bereich gibt es eine Sabotage,
- im System gibt es eine Störung.

Es kann zweimal geprüft werden:

vor dem Starten der Scharfschaltungsprozedur,

• nach dem Countdown der Ausgangszeit.

# **Keine Bereitschaft und erzwungenes Scharfschalten**

Wenn Sie den Bereich scharfschalten wollen, aber die Prozedur zur Scharfschaltung nicht startet, nur die Meldung "System n. bereit" angezeigt wird, bedeutet es, dass Probleme gibt, welche das Scharfschalten unmöglich machen.

Wenn die Meldung "System n. bereit 1=Scharf. 2=Prüf" angezeigt wird, können Sie:

- die Taste  $(\star \bullet)$  drücken, um das Scharfschalten abzubrechen,
- die Taste  $\begin{bmatrix} 1 \end{bmatrix}$  drücken, um das Scharfschalten zu erzwingen,
- die Taste  $\mathbf{2}_{\text{ABC}}$  drücken, um zu prüfen, warum das Scharfschalten nicht möglich war.

Wenn die Meldung "System n. bereit 2= Prüf", angezeigt wird, können Sie:

- die Taste  $(* \cdot)$  drücken, um das Scharfschalten abzubrechen,
- die Taste  $(2_{ABC})$  drücken, um zu prüfen, warum das Scharfschalten nicht möglich war.
- 

*Wenn erzwungene Scharfschaltung nicht verfügbar ist, können Sie das System erst dann scharfschalten, wenn die Ursachen, die das Starten der Scharfschaltungsprozedur unmöglich gemacht haben, behoben sind.*

### *Liste der Probleme*

Nach dem Drücken der Taste  $(2_{ABC})$ , wenn es mehrere Ursachen dafür gibt, dass die Scharfschaltung unmöglich ist, können Sie die Liste mithilfe von  $(\overline{\mathsf{x}|\bullet})$  oder  $(\overline{\mathsf{P}|\bullet})$  scrollen.

Wenn Sie eine verletzte Meldelinie sperren oder entsperren wollen, drücken Sie  $(4_{\text{GH}})$ (Sie müssen die Berechtigung LI.ZEITWEILIG SPERR haben). Es wird die Frage angezeigt, ob die Funktion ausgeführt werden soll. Drücken Sie  $\left(1\right)$ , um zu bestätigen oder  $\star\bullet$ , um zu verzichten.

Wenn Sie sich die Liste von Problemen angesehen haben, drücken Sie  $(* \cdot)$ , um in die Meldung "System n. bereit" zurückzugehen.

### <span id="page-13-3"></span>**Fehlgeschlagene Scharfschaltungsprozedur**

Wenn nach dem Countdown zur Ausgangszeit das System nicht scharfgeschaltet wird, bedeutet es, dass Probleme entstanden sind, welche vor der Ausgangszeit nicht gab. Die Einschränkung kann durch die Normen z.B. EN 50131 für Grade 2 verhängt werden.

# <span id="page-13-0"></span>**6.4 Unscharfschalten und Alarmlöschen**

Ist der Bereich scharf geschaltet und wurde in dem Bereich ein Alarm ausgelöst, dann wird beim Unscharfschalten der Alarm gelöscht.

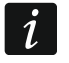

*Das Alarmlöschen führt dazu, dass die Sprachbenachrichtigung über Alarm annulliert wird (wenn die Zentrale die Benutzer noch nicht über den Alarm informiert hat).*

# <span id="page-13-1"></span>**6.4.1 Unscharfschalten / Alarmlöschen ohne Auswahl des Bereichs**

Geben Sie den Code ein und drücken Sie die Taste  $\left[\mathbf{x} \,|\, \mathbf{v}\right]$ . Bereiche, auf welche Sie den Zugriff haben, werden unscharf geschaltet / der Alarm wird in den Bereichen gelöscht.

# <span id="page-13-2"></span>**6.4.2 Alarmlöschen ohne Unscharfschaltung**

Ist der Bereich scharf geschaltet und Sie wollen den Alarm ohne Unscharfschaltung löschen, geben Sie den Code ein, und drücken Sie  $\boxed{\bullet}$ .  $\boxed{\bullet}$  oder  $\boxed{\bullet}$  (egal welche der Tasten Sie drücken). In Bereichen, an welche Sie den Zugriff haben, wird der Alarm gelöscht.

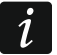

*Den Warnalarm können Sie ohne Unscharfschaltung nicht löschen.*

### <span id="page-14-0"></span>**6.4.3 Unscharfschalten / Alarmlöschen im gewählten Bereich**

- 1. Wählen Sie den Bereich aus, welcher unscharf zu schalten ist und/oder in welchem der Alarm gelöscht werden soll (drücken Sie eine der Tasten:  $(1)$  – Bereich 1;  $[2_{ABC}]$  – Bereich 2).
- 2. Drücken Sie  $\overline{\mathsf{x}|\mathbf{v}}$ . Die Tastenbeleuchtung fängt an zu blinken und signalisiert dadurch, dass den Code eingegeben werden muss.
- 3. Geben Sie den Code ein.
- 4. Drücken Sie  $(\times | \cdot)$  oder  $(\# \mathbb{C})$ .
- 5. Der Bereich wird scharf geschaltet / der Alarm wird gelöscht.

# <span id="page-14-1"></span>**6.5 Alarmauslösung vom Bedienteil aus**

Der Errichter kann es gestatten, Alarme mit Hilfe der Bedienteiltasten auszulösen. Um einen Alarm auszulösen:

**Brandalarm** – halten Sie  $(* \cdot )$  3 Sek. lang gedrückt,

**Notrufalarm** – halten Sie  $(0 0 3 3 5)$ ek. lang gedrückt,

**Überfallalarm** – halten Sie  $(\# \mathbb{D})$  3 Sek. lang gedrückt. Der Errichter definiert, ob ein lauter Alarm (signalisiert durch Bedienteile) oder stiller Alarm (ohne Signalisierung durch Bedienteile) ausgelöst wird.

# <span id="page-14-2"></span>**6.6 Ein-/Ausschalten der Gong-Signalisierung**

Die GONG-Signalisierung sind fünf kurze Töne, mit welchen das Bedienteil z.B. die Tür- oder Fensteröffnung signalisiert. Der Errichter definiert, welche Meldelinien des Alarmsystems die GONG-Signalisierung auslösen können und ob die Benutzer die Signalisierung ein- /ausschalten können.

Halten Sie die Taste  $\langle 8_{\text{rw}} \rangle$  drei Sekunden lang gedrückt, um die GONG-Signalisierung einoder auszuschalten.

# <span id="page-14-3"></span>**6.7 Benutzermenü**

Geben Sie den Code ein und drücken Sie  $(* \cdot )$ , um den Zugriff auf das Benutzermenü zu erhalten. Es werden Funktionen angezeigt, die Sie aktivieren können. Es hängt von Ihren Berechtigungen, des Zustandes und der Konfiguration des Systems ab, welche Funktionen für Sie verfügbar werden.

Um die Funktion und/oder das Benutzermenü zu verlassen, drücken Sie  $\forall \forall \psi$ . Das Menü wird automatisch verlassen, wenn ab dem letzten Drücken einer Taste 2 Minuten abgelaufen sind.

### <span id="page-14-4"></span>**6.7.1 Bewegen durch das Menü und Aktivieren von Funktionen**

Sie können sich im Menü anhand Pfeiltasten oder Nummernkürzel bewegen. Sie können die Methoden miteinander verbinden. Der Cursor  $\div$  steht auf dem Untermenü, in welches Sie gehen können / auf der Funktion, welche Sie aufrufen können.

#### **Verwenden der Pfeiltasten**

- 1. Mit den Tasten  $\overline{X|Y}$  und  $\overline{P|A}$  finden Sie das gewünschte Menü oder die Funktion.
- 2. Drücken Sie  $(*\triangleright)$  oder  $(\#\Box)$ , um in das Untermenü zu gehen (die Taste  $(\Box)$  ermöglicht die Rückkehr zum Hauptmenü) oder die Funktion zu aktivieren.

#### **Verwenden der Nummerkürzel**

Die meisten Untermenüs und Funktionen sind nummeriert. Die Nummern finden Sie im Kapitel ["Liste der Benutzerfunktionen"](#page-16-0). Geben Sie mittels den Zifferntasten die Nummer des Untermenüs / der Funktion, um in das Untermenü zu gehen/ um die Funktion zu aktivieren. Um die gewünschte Funktion schnell zu aktivieren, geben Sie eine Sequenz von Ziffern ein, welche den Nummern des Untermenüs und der Funktion entsprechen.

Zum Beispiel um die Funktion der zeitweiligen Sperrung der Meldelinien aufzurufen, gehen Sie in das Benutzermenü und drücken Sie nacheinander  $\left( \mathbf{I}_{\text{GHI}}\right)$   $\left( \mathbf{I}\right)$ , wo:

 $(\mathbf{4}_{\scriptscriptstyle{\mathsf{GHI}}})$ - Gehen ins Untermenü 4.LI.SPERRUNGEN,

- Aufrufen der Funktion 1.BLOCKIERT.

*Beachten Sie, dass eine Ziffernsequenz, welche die Funktion von der Ebene des Hauptmenüs aufruft, wird dieselbe Funktion von der Ebene des Untermenüs nicht aufrufen.*

#### <span id="page-15-0"></span>**6.7.2 Datenbearbeitung**

Die Methode der Bearbeitung hängt vom Datentyp ab. Nach der Bearbeitung drücken Sie  $(\overline{\textbf{\#}}\,\textbf{\texttt{U}})$ , um die Daten zu speichern. Drücken Sie  $(\overline{\textbf{\#}}\,\textbf{\texttt{V}})$ , um die Funktion zu verlassen, ohne die Änderungen zu speichern.

#### **Wählen aus der Liste der Einfachwahl**

In der unteren Linie wird die aktuell ausgewählte Position angezeigt. Um die Liste zu scrollen, benutzen Sie die Tasten  $\mathbf{x} \cdot \mathbf{v}$  oder  $\mathbf{e} \cdot \mathbf{A}$ .

#### **Wählen aus der Liste der Mehrfachwahl**

In der unteren Linie wird eine der Positionen angezeigt, welche Sie auswählen können. Um die Liste zu scrollen, benutzen Sie die Tasten  $\overline{X|Y}$  oder  $\overline{P|A}$ . Auf der rechten Seite des Displays befindet sich ein Symbol:

– die angezeigte Position ist gewählt / die Option ist eingeschaltet,

– die angezeigte Position ist nicht gewählt / die Option ist ausgeschaltet.

Drücken Sie eine beliebige Zifferntaste, um das aktuell angezeigte Symbol zum anderen zu wechseln.

Um den Status aller verfügbaren Positionen zu sehen (z.B. Meldelinien, Ausgänge, Optionen usw.), drücken Sie  $\overline{|\cdot|}$  oder  $\overline{(|\cdot|)}$ . Die Zahlen um das Display herum ermöglichen die Identifizierung angezeigter Positionen. Die Tasten [ Die 1 und  $(1)$  ermöglichen den Cursor zu bewegen. Nachdem Sie über die gewünschte Position fahren, können Sie ihr Status durch das Drücken einer beliebigen Zifferntaste ändern. Um zur vorherigen Anzeige der Liste zurückzukommen, drücken Sie  $\overline{[x]x}$  oder  $\overline{[P]A}$ .

#### **Eingabe dezimaler Ziffern**

Die Ziffern können Sie mittels Zifferntasten eingeben. Mit den Tasten  $[*]$  > und  $(\Box)$  können Sie den Cursor bewegen. Bei einigen Funktionen löscht die Taste  $\mathbb{R}^d$  die Ziffer auf der linken Seite des Cursors.

#### **Eingabe von Namen**

Die Tabelle [1](#page-16-1) präsentiert Zeichen, die mit den Tasten eingegeben werden können. Drücken Sie die Taste so viele Male, bis das gewünschte Zeichen erscheint. Durch längeres Drücken einer Taste wird die dieser Taste zugewiesene Ziffer eingegeben.

In der oberen Zeile des Displays rechts wird die Schriftgröße angezeigt: [Abc], [ABC] oder [abc] (es wird ein paar Sekunden lang nach dem Drücken einer beliebigen Taste angezeigt).

 $\mathbf{1}$ 

 $\dot{\mathcal{U}}$ 

Die Tasten  $\overline{|\cdot|}$  und  $\overline{(|\cdot|)}$  bewegen den Cursor. Die Taste  $\overline{|\cdot|}$  löscht das Zeichen auf der linken Seite des Cursors.

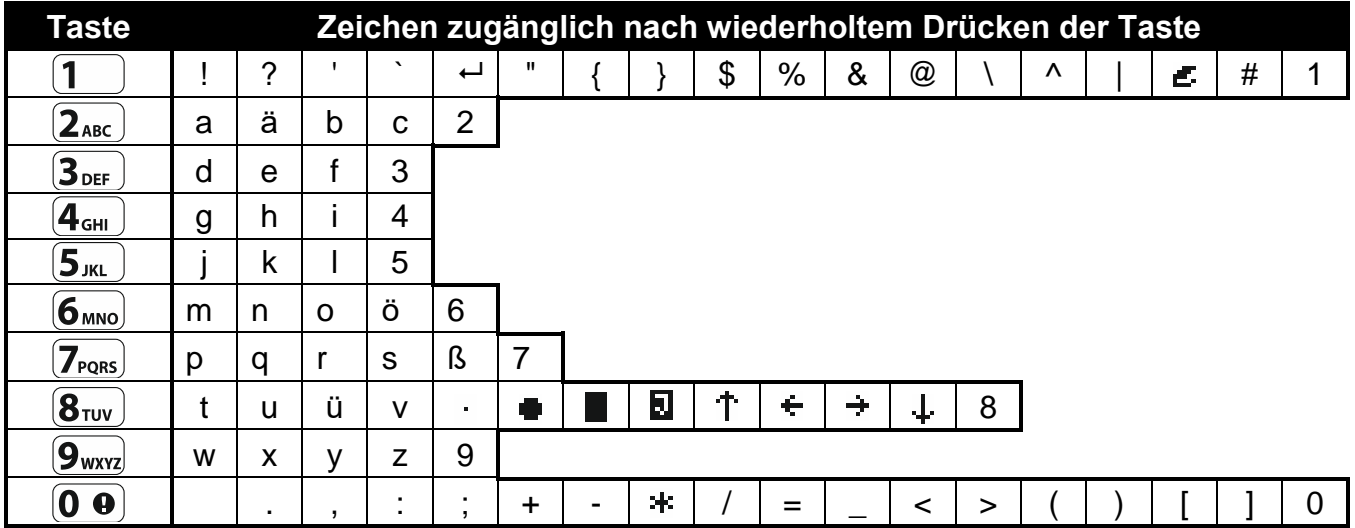

<span id="page-16-1"></span>Tabelle 1. Bei der Eingabe von Namen verfügbare Zeichen. Die Großbuchstaben sind unter denselben Tasten verfügbar (Änderung der Schriftgröße: Taste  $(\mathbf{x} | \mathbf{v})$ ).

#### <span id="page-16-0"></span>**6.7.3 Liste der Benutzerfunktionen**

Darunter wurden alle Funktionen aus dem Benutzermenü angezeigt. Im Bedienteil werden nur die Funktionen angezeigt, zu welchen Sie den Zugang aufgrund von Ihren Berechtigungen oder vom Systemstatus haben.

In eckigen Klammern wurden die Ziffernfolgen eingegeben, welche die Aktivierung eines Untermenüs oder einer Funktion aus der Ebene des Hauptmenüs ermöglichen.

- 
- 1.Codeänderung *eigenen Code ändern*
- 2.Benutzers

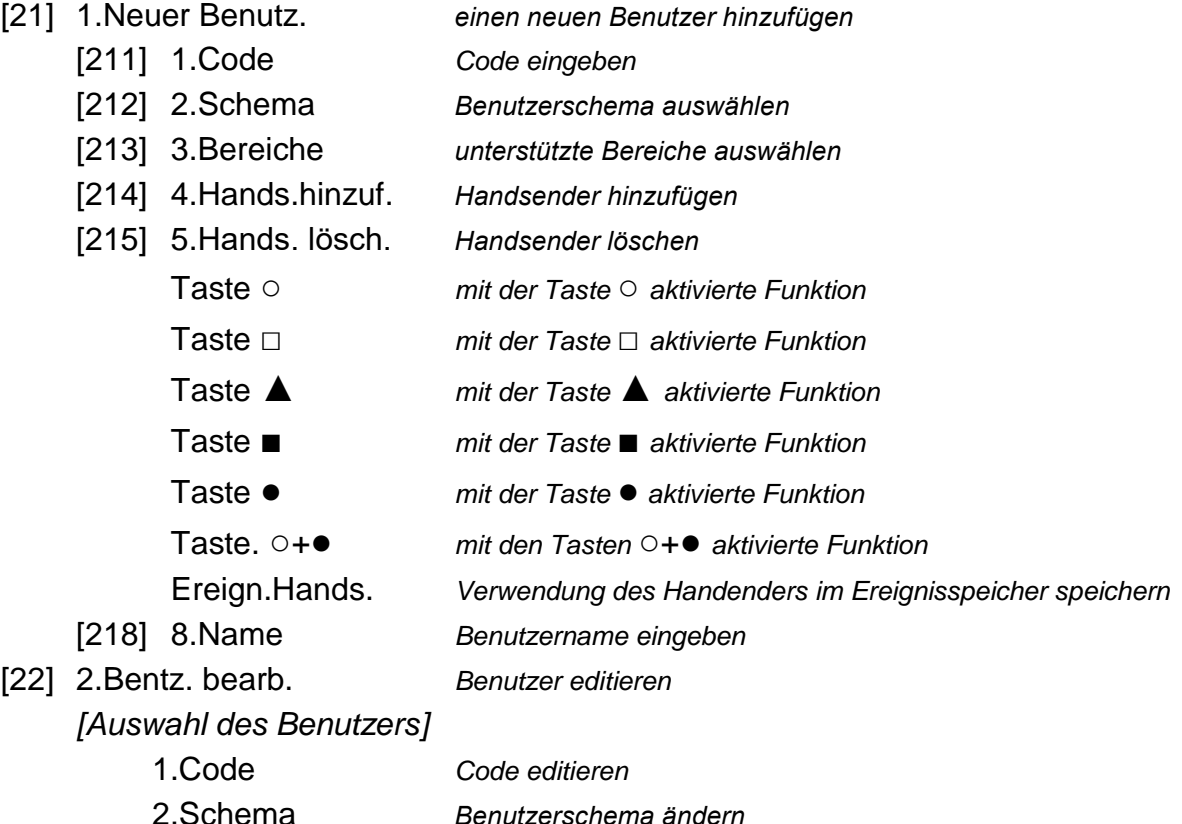

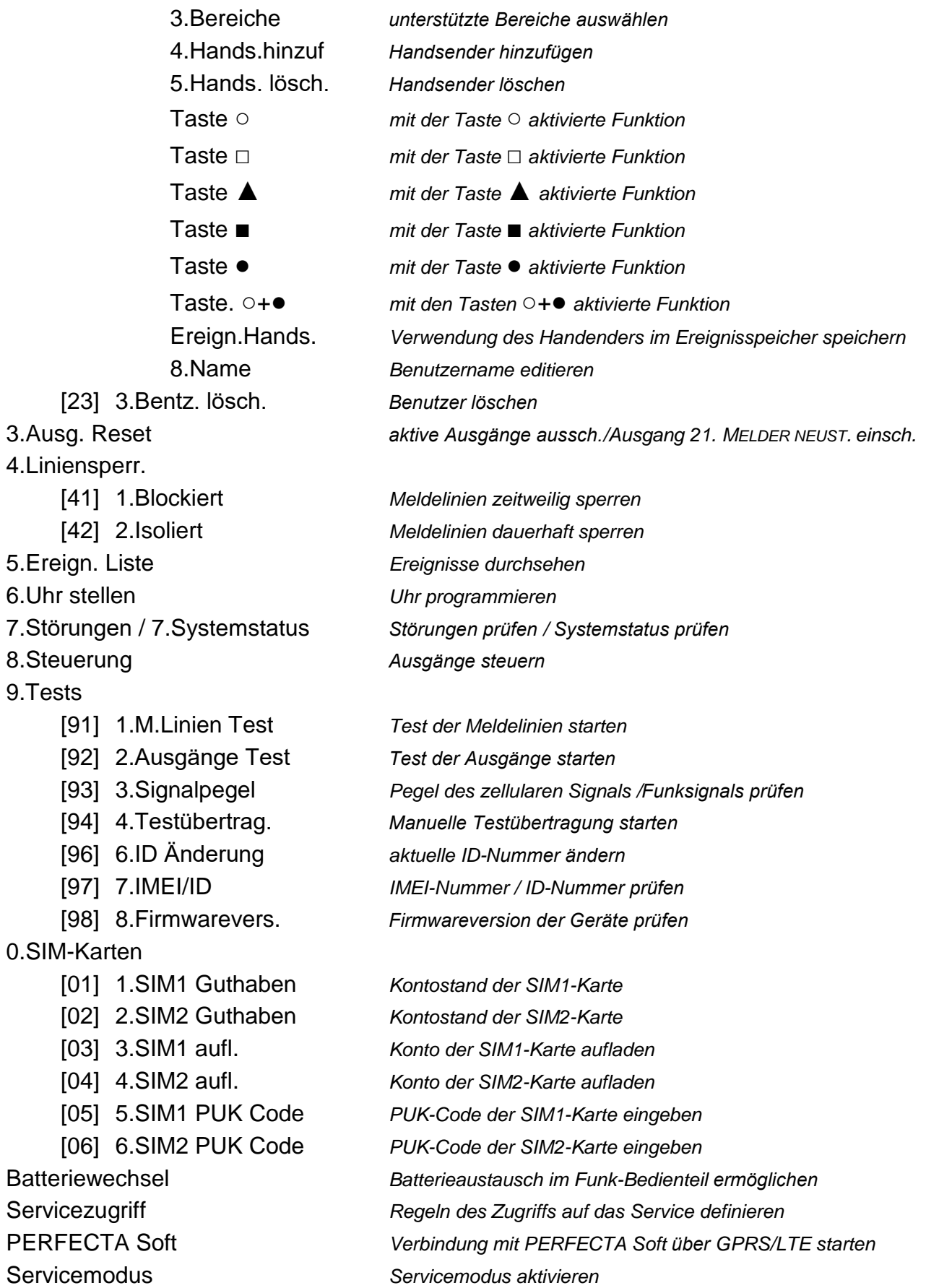

# <span id="page-17-0"></span>**6.8 Änderung des eigenen Codes**

1. Gehen Sie in das Benutzermenü und drücken Sie  $[1]$ , um die Funktion 1.CODEÄNDERUNG aufzurufen.

- 2. Geben Sie den neuen Code ein.
- 3. Drücken Sie  $# \mathbb{D}$ , um den neuen Code zu speichern.

#### <span id="page-18-0"></span>**6.9 Benutzer**

Im System können 15 Benutzer registriert werden.

#### <span id="page-18-1"></span>**6.9.1 Hinzufügung des Benutzers**

- 1. Gehen Sie in das Benutzermenü und drücken Sie nacheinander  $(2_{ABC})$   $(1)$   $(1)$ , um die Funktion 1.CODE aufzurufen.
- 2. Geben Sie den Code für den neuen Benutzer ein.
- 3. Drücken Sie  $(\# \mathbb{C})$ , um den Code zu speichern.
- 4. Es werden Funktionen angezeigt, welche die Eingabe von Benutzerdaten ermöglichen.
- 5. Drücken Sie  $(2_{ABC})$ , um die Funktion 2.SCHEMA aufzurufen.
- 6. Wählen Sie das Benutzerschema. Es gibt 5 vom Errichter definierte Schemen, die zugänglich sind. Das Schema definiert Berechtigungen des Benutzers und eine voreingestellte Funktionsweise des Handsenders (den Handsender können Sie später hinzufügen).

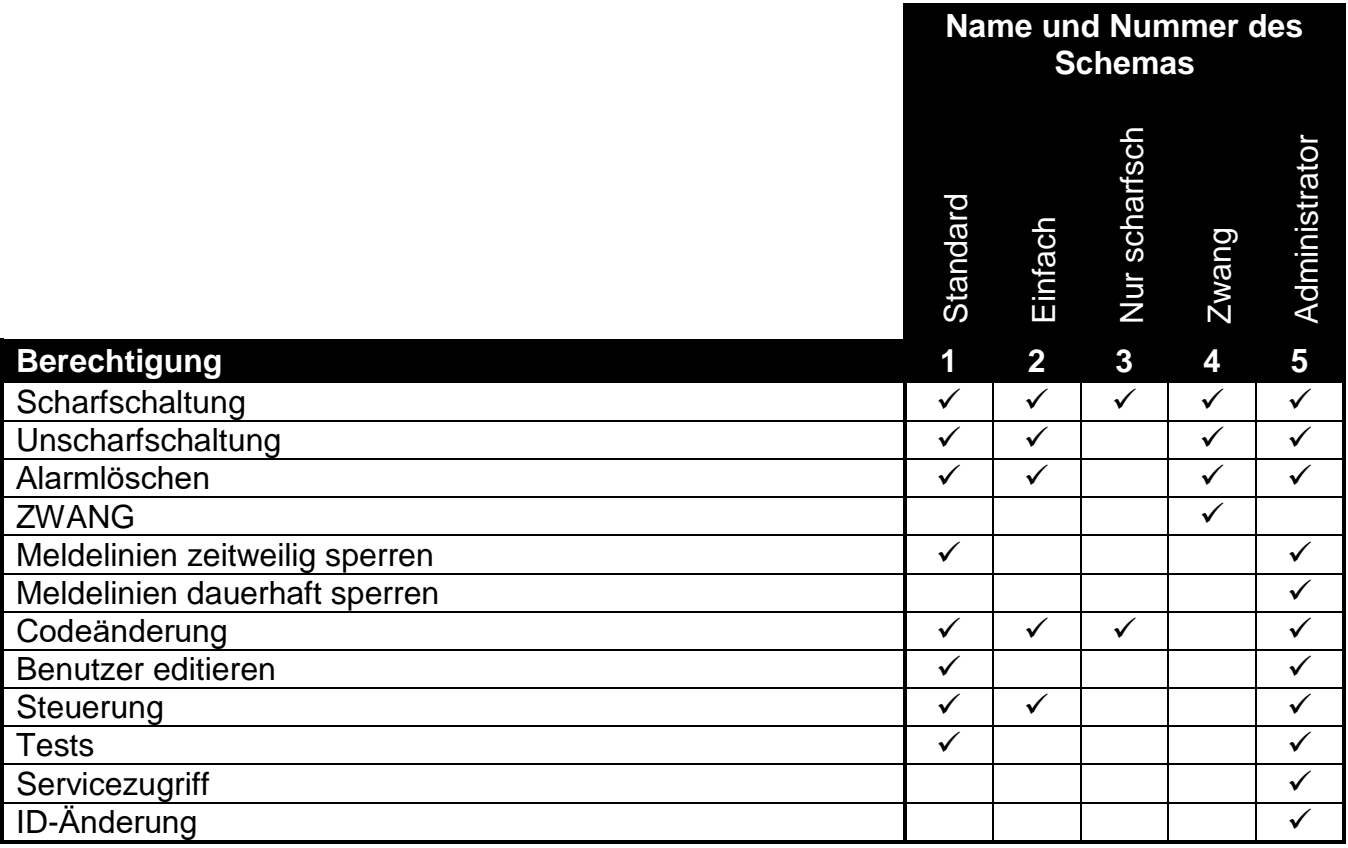

Tabelle 2. Voreingestellte Benutzerschemen. Der Errichter kann die Namen der Schemen ändern und ihnen andere Berechtigungen zuweisen.

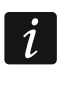

*Die Verwendung eines Codes mit der Berechtigung ZWANG wird einen stillen Alarm auslösen, welcher keinerlei signalisiert wird, aber der Alarmcode wird an die Leitstelle gesendet.*

- 7. Drücken Sie  $(\# \mathbb{D})$ , um die Auswahl des Schemas auszuwählen.
- 8. Es werden die Funktionen angezeigt, welche die Eingabe von Benutzerdaten ermöglichen.
- 9. Drücken Sie  $3_{\text{DEF}}$ , um die Funktion 3. BEREICHE aufzurufen.
- 10.Weisen Sie dem Benutzer den Bereich / die Bereiche zu, zu welchen er den Zugang haben soll. Der Benutzer soll den Zugang mindesten zu einem Bereich haben.
- 11. Drücken Sie  $(\# \mathbb{D})$ , um die Auswahl der Bereiche zu bestätigen.
- 12.Es werden die Funktionen angezeigt, welche die Eingabe von Benutzerdaten ermöglichen.
- 13. Drücken Sie  $(8_{\text{TV}})$ , um die Funktion 8. NAME aufzurufen.
- 14.Geben Sie den Benutzernamen ein.
- 15. Drücken Sie  $(\# \mathbb{C})$ , um den Namen zu speichern.
- 16.Es werden die Funktionen angezeigt, welche die Eingabe von Benutzerdaten ermöglichen.
- 17. Drücken Sie  $(* \cdot)$ , um die Hinzufügung des Benutzers zu beenden.
- 18.Es wird ein Frage-Dialog angezeigt, ob die Änderungen gespeichert werden sollen.
- 19. Drücken Sie $\left( \overline{1}\right)$ , um die Änderungen zu speichern.

#### <span id="page-19-0"></span>**6.9.2 Bearbeitung des Benutzers**

- 1. Gehen Sie in das Benutzermenü und drücken Sie nacheinander  $(2_{ABC})$   $(2_{ABC})$ , um die Funktion 2.BENTZ. BEARB. aufzurufen.
- 2. Wählen Sie mit den Tasten  $\mathbf{x} \cdot \mathbf{v}$  und  $\mathbf{e} \cdot \mathbf{v}$  den gewünschten Benutzer aus.
- 3. Drücken Sie  $(\# \mathbb{D})$ , um die Benutzerdaten zu bearbeiten.
- 4. Es werden Funktionen angezeigt, welche die Bearbeitung von Benutzerdaten ermöglichen.
- 5. Modifizieren Sie mit den verfügbaren Funktionen die Benutzerdaten (gehen Sie analog vor, wie bei der Hinzufügung des Benutzers).
- 6. Nachdem alle Änderungen getätigt werden, drücken Sie  $(* \cdot )$ , um die Bearbeitung des Benutzers zu beenden.
- 7. Es wird ein Frage-Dialog angezeigt, ob die Änderungen gespeichert werden sollen.
- 8. Drücken Sie  $\begin{bmatrix} 1 \end{bmatrix}$ , um die Änderungen zu speichern.

#### <span id="page-19-1"></span>**6.9.3 Löschen des Benutzers**

- 1. Gehen Sie in das Benutzermenü und drücken Sie nacheinander  $(2_{ABC})$   $(3_{DEF})$ , um die Funktion 3.BENTZ. LÖSCH. aufzurufen.
- 2. Wählen Sie mit den Tasten  $\overline{X|Y}$  und  $\overline{P|A}$  den zu löschenden Benutzer aus.
- 3. Drücken Sie  $(\# \mathbb{C})$ , um den Benutzer zu löschen.

### <span id="page-19-2"></span>**6.9.4 Hinzufügung des Handsenders**

Sie können den Handsender bei der Hinzufügung oder Bearbeitung des Benutzers hinzufügen.

- 1. Drücken Sie  $(4_{\text{GH}})$ , um die Funktion 4. HANDS. HINZUF aufzurufen.
- 2. Drücken Sie zweimal eine beliebige Handsendertaste (die Meldungen auf dem Display sagen, was zu machen ist).
- 3. Es werden der Typ und die Seriennummer des hinzufügenden Handsenders angezeigt.
- 4. Drücken Sie $(1 )$ . um den Handsender hinzuzufügen.

### <span id="page-19-3"></span>**6.9.5 Konfiguration von Einstellungen des Handsenders**

Die Einstellungen des Handsenders können Sie bei der Hinzufügung oder Bearbeitung des Benutzers konfigurieren.

- 1. Starten Sie die Funktion TASTE ○.
- 2. Wählen Sie mit den Tasten  $\overline{X|Y}$  und  $\overline{P|A}$  eine Aktion aus, welche die Zentrale nach dem Drücken der Handsendertaste ○ ausführen soll.

*Holen Sie die Informationen zu den Reaktionstypen der Meldelinien und Funktionen der Ausgänge beim Errichter ein.*

- 3. Drücken Sie  $(\# \mathbb{D})$ , um die Auswahl zu bestätigen.
- 4. Es werden Funktionen angezeigt, welche die Eingabe / Bearbeitung von Benutzerdaten ermöglichen.
- 5. Auf dieselbe Weise konfigurieren Sie die Einstellungen von anderen Handsendertasten.
- 6. Mit der Taste  $\mathbf{x} \mid \mathbf{v}$  finden Sie die Option Ereign. Hands.
- 7. Mit der Taste  $[*] \rightarrow]$  definieren Sie, ob die Benutzung des Handsenders im Ereignisspeicher gespeichert werden soll  $(\blacksquare - Ja, \blacksquare - Nein)$ .

#### <span id="page-20-0"></span>**6.9.6 Löschen des Handsenders**

Den Handsender können Sie bei der Hinzufügung oder Bearbeitung des Benutzers löschen.

- 1. Drücken Sie  $5_{\text{int}}$ , um die Funktion 5. HANDS. LÖSCH. zu aktivieren.
- 2. Es werden der Typ und die Seriennummer des zu löschenden Handsenders angezeigt.
- 3. Drücken Sie  $\left| \mathbf{1} \right|$  , um den Handsender zu löschen.

# <span id="page-20-1"></span>**6.10 Reset der Ausgänge**

Mit der Funktion 3.AUSG. RESET können Sie:

- die Ausgänge vom Typ 1. EXTER. SIGNALGEBER, 2. INTERN. SIGNALGEBER, 3. EINBRUCHALARM, 4. BRANDALARM, 5. ZWANGSALARM, 6. ÜBERFALLALARM, 7. NOTRUFALARM, 8. ALARM NICHT VERIFIZIERT, 9. ALARM VERIFIZIERT, 10. SABOTAGEALARM, 13. LINIENVERLETZUNG und 14. GONG ausschalten,
- den Ausgang vom Typ 11. BRANDMELDERVERSORGUNG für 16 Sekunden ausschalten (Löschen des Alarmspeichers der Brandmelder),
- den Ausgang vom Typ 21. MELDER RESET einschalten.

Gehen Sie in das Benutzermenü und drücken Sie  $(3_{\text{def}})$ , um die Funktion 3.AUSG. RESET aufzurufen.

### <span id="page-20-2"></span>**6.11 Sperren der Meldelinien**

Soll die Meldelinie keinen Alarm auslösen, dann können Sie sie sperren, wenn der Bereich, welchem die Meldelinie gehört, nicht scharf ist. Das Sperren der Meldelinien ist nützlich, wenn Sie z.B. ein Fenster beim Scharfschalten offen lassen wollen oder wenn der an die Meldelinie angeschlossene Melder beschädigt ist und unnötige Falschalarme auslöst.

 $\dot{1}$ 

*Die Liniensperrung begrenzt das Schutzniveau. Eine gesperrte Meldelinie kann einem Eindringling helfen, in das überwachte Objekt trotzt dem Scharfschalten des Systems einzutreten.*

*Wenn eine Meldelinie wegen einer Beschädigung gesperrt ist, muss sofort der Service gerufen werden, um die Störung zu beheben.*

*Aus Sicherheitsgründen kann der Errichter die Anzahl von Meldelinien, die vom Benutzer gesperrt werden können, begrenzen.*

 $\boldsymbol{\eta}$ 

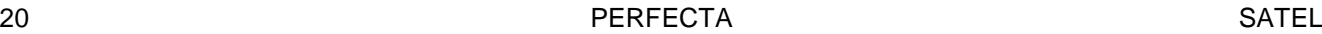

Die Funktionen zur Liniensperrung ermöglichen auch ihre Entsperrung (mit der Funktion zur zeitweiligen Liniensperrung kann man auch eine dauerhaft gesperrte Meldelinie entsperren, und mit der Funktion zur dauerhaften Liniensperrung kann man auch eine zeitweilig gesperrte Meldelinie entsperren).

#### <span id="page-21-0"></span>**6.11.1 Zeitweiliges Sperren der Meldelinien**

Eine zeitweilig gesperrte Meldelinie bleibt gesperrt, bis der Bereich, dem die Meldelinie zugewiesen ist, unscharf geschaltet wird oder bis zu ihrer Entsperrung vom Benutzer.

 $\boldsymbol{i}$ 

*Ist eine Meldelinie zwei Bereichen zugewiesen und nur dann aktiv, wenn beide Bereiche scharf geschaltet sind, dann wird sie entsperrt, wenn ein der Bereiche unscharf geschaltet wird.*

- 1. Gehen Sie in das Benutzermenü und drücken Sie nacheinander  $(4_{\text{GH}})$   $(1_{\text{H}})$ , um die Funktion 1.BLOCKIERT aufzurufen.
- 2. Es wird eine Liste der Meldelinien angezeigt. Sie können die Liste mit den Tasten  $\mathbf{x} | \mathbf{v}$ und  $\left[\ell^{\circ}\right]$   $\blacktriangle$  scrollen. In der oberen Ecke rechts auf dem Display befindet sich ein Symbol:
	- Meldelinie nicht gesperrt,
	- $\blacksquare$  Meldelinie zeitweilig gesperrt,
	- $\blacksquare$  Meldelinie dauerhaft gesperrt.
- 3. Drücken Sie eine beliebige Zifferntaste, um das angezeigte Symbol zu einem der folgenden zu wechseln:
	- $\blacksquare$  Meldelinie zeitweilig sperren,
	- Meldelinie entsperren.
- 4. Wollen Sie den Status aller Meldelinien, die Sie sperren/entsperren können, sehen, dann drücken Sie  $\overline{\ast}$  > oder ( $\overline{\bullet}$ ). Die Zahlen um das Display herum ermöglichen die Identifizierung der Meldelinien. Mit den Tasten  $\left(\bigstar\right)$  und  $\left(\overline{\left(\right)}\right)$  können Sie den Cursor bewegen. Wenn Sie mit dem Cursor über die gewünschte Meldelinie fahren, können Sie sie sperren/entsperren, indem Sie eine beliebige Zifferntaste drücken. Wenn Sie zur früheren Darstellungsmethode der Liste mit Meldelinien zurückkommen möchten, drücken  $\text{Sie} \left[\mathbf{X} | \mathbf{v}\right]$  oder  $\left[\mathbf{P} | \mathbf{A}\right]$ .
- 5. Drücken Sie  $(\# \mathbb{C})$ , um die Meldelinien zu sperren/entsperren.

### <span id="page-21-1"></span>**6.11.2 Dauerhaftes Sperren der Meldelinien**

Eine dauerhaft gesperrte Meldelinie bleibt gesperrt, bis der Benutzer sie entsperrt.

Gehen Sie in das Benutzermenü und drücken Sie nacheinander  $(\overline{4}_{\text{GH}})$   $(\overline{2}_{\text{ABC}})$ , um die Funktion 2.ISOLLIERT aufzurufen. Die Methode der Zustandsanzeige der Meldelinien und das Vorgehen sind gleich, wie beim zeitweiligen Sperren der Meldelinien. Jedoch das Drücken einer beliebigen Zifferntaste wechselt das angezeigte Symbol zu einem der folgenden:

- $\blacksquare$  Meldelinie dauerhaft sperren,
- Meldelinie entsperren.

# <span id="page-21-2"></span>**6.12 Durchsicht von Ereignissen**

Gehen Sie in das Benutzermenü und drücken Sie  $(5)_{K}$ , um die Funktion 5.EREIGN. LISTE aufzurufen. Es wird das letzte Ereignis angezeigt, welches im System aufgetreten ist. In der oberen Zeile des Displays wird angezeigt, wann das Ereignis aufgetreten war, und in der oberen Zeile – Beschreibung des Ereignisses. Drücken Sie  $(*)$  , um die anderen Informationen zum Ereignis in der unteren Zeile zu sehen (z.B. den Bereich, in welchem das Ereignis aufgetreten war; Meldelinie, welche das Ereignis ausgelöst hat usw.).

Drücken Sie  $(\bullet | \bullet)$ , um die Informationen zur Übertragung von Ereignissen in der oberen Zeile zu sehen. In eckigen Klammern werden folgende Zeichen dargestellt:

Leertaste – das Ereignis wird nicht übertragen,

- g Ereignis über GPRS/LTE gesendet, SIM1-Karte,
- G Ereignis über GPRS/LTE gesendet, SIM2-Karte,
- s Ereignis über SMS-Nachricht gesendet, SIM1-Karte,
- S Ereignis über SMS-Nachricht gesendet, SIM2-Karte,
- a Ereignis über GSM-Sprachkanal gesendet, SIM1-Karte,
- A Ereignis über GSM-Sprachkanal gesendet, SIM2-Karte,
- + Testereignis über alle definierten Übertragungswege gesendet,
- ? Testereignis wurde nicht über alle definierten Übertragungswege gesendet.

Die Liste von Ereignissen können Sie mit den Tasten  $\left[\mathbf{P} | \mathbf{A}\right]$  und  $\left[\mathbf{X} | \mathbf{v}\right]$  blättern.

# <span id="page-22-0"></span>**6.13 Programmieren der Uhr**

- 1. Gehen Sie ins Benutzermenü und drücken Sie  $|6_{\text{MNO}}|$ , um die Funktion 6.UHR STELLEN aufzurufen.
- 2. Es wird die gleiche Uhrzeit wie in der Zentrale angezeigt.
- 3. Geben Sie die neue Uhrzeit ein.
- 4. Drücken Sie  $(\# \mathbb{C})$ , um die neue Uhrzeit zu speichern.
- 5. Es wird das gleiche Datum wie in der Zentrale angezeigt.
- 6. Geben Sie das neue Datum ein.
- 7. Drücken Sie  $(\# \mathbb{D})$ , um das neue Datum zu speichern.

### <span id="page-22-1"></span>**6.14 Prüfen der Störungen / des Systemzustandes**

Wenn die LED [4 blinkt, können Sie die Ursache der Signalisierung prüfen. Gehen Sie ins Benutzermenü und drücken Sie  $\boxed{\mathcal{T}_{\text{PQRS}}}$ . Die Liste können Sie mit den Tasten  $\boxed{\mathbf{x}|\mathbf{v}}$  und  $\boxed{\mathbf{P}|\mathbf{A}}$ blättern.

#### <span id="page-22-2"></span>**6.14.1 Informationen zum Systemzustand**

Wenn der Errichter die Option GRADE 2 aktiviert hat, dann wird im Benutzermenü anstatt der Funktion 7.STÖRUNGEN die Funktion 7.SYSTEMSTATUS verfügbar. Nach ihrer Einschaltung werden folgende Informationen angezeigt:

- über Alarme,
- über gesperrte Meldelinien,
- über Störungen,
- über Status der Bereiche (unscharf oder Scharfmodus).

#### <span id="page-22-3"></span>**6.14.2 Vorgehen bei einer Störung**

Jede Störung kann den richtigen Betrieb des Alarmsystems verhindern, deswegen soll sie so schnell wie möglich gelöscht werden. Beim Bedarf kontaktieren Sie den Errichter.

#### <span id="page-22-4"></span>**6.14.3 Störungsspeicher und Löschen des Störungsspeichers**

Der Errichter bestimmt, ob nur die laufenden Störungen oder auch Störungen, die beendet wurden, angezeigt werden. Das Blinken des Buchstabens "M" oben rechts auf dem Display bedeutet, dass die Störung schon beendet ist. Den Störungsspeicher können Sie nach dem Verlassen der Funktion löschen.

- 1. Drücken Sie  $(* \cdot)$ , um die Funktion zu verlassen.
- 2. Auf dem Display erscheint die Nachricht "Störungsspeicher löschen? 1=Ja".
- 3. Drücken Sie  $\left(1\right)$ , um den Störungsspeicher zu löschen (drücken Sie  $\left(*\right)$ , wenn Sie den Störungsspeicher nicht löschen wollen).

### <span id="page-23-0"></span>**6.15 Steuerung der Ausgänge**

Der Benutzer kann über das Bedienteil die an die Ausgänge angeschlossenen Geräte steuern (z.B. Rollladen, Beleuchtung oder Heizung etc.) steuern. Der Errichter bestimmt, ob der Ausgang nur für eine bestimmte Zeit eingeschaltet wird, oder bis zur Löschung vom Benutzer, Timer usw. aktiv bleibt.

#### <span id="page-23-1"></span>**6.15.1 Schnelle Steuerung der Ausgänge**

Bestimmen Sie mit dem Errichter, ob die schnelle Steuerung der Ausgänge verfügbar ist (steuernde Ausgänge sollen den Zifferntasten zugewiesen werden). Ist die schnelle Steuerung verfügbar, dann können Sie die an die Ausgänge angeschlossenen Geräte ohne Codeeingabe ein- und ausschalten.

#### **Schnelles Einschalten des Ausgangs**

Drücken Sie die Taste, welcher der zu steuernde Ausgang zugewiesen ist, und dann drücken  $\text{Sie}$   $(H \text{I})$ .

#### **Schnelles Ausschalten des Ausgangs**

Drücken Sie die Taste, welcher der zu steuernde Ausgang zugewiesen ist, und dann drücken  $\text{Sie}$   $\star \bullet$  .

#### <span id="page-23-2"></span>**6.15.2 Steuerung der Ausgänge mithilfe der Funktion**

- 1. Gehen Sie ins Benutzermenü und drücken Sie  $(8_{\text{rw}})$ , um die Funktion 8.STEUERUNG aufzurufen.
- 2. In der oberen Zeile des Displays werden Symbole angezeigt, welche den Status der Ausgänge darstellen, welche Sie steuern können:
	- der Ausgang ist ausgeschaltet,
	- der Ausgang ist eingeschaltet.

Die Zahlen über dem Display ermöglichen die Identifizierung der Ausgänge. Steht unter der Zahl kein Symbol, dann kann man den Ausgang nicht steuern.

- 3. Bewegen Sie mit den Tasten  $\mathbb{R} \blacktriangleright$  oder  $\mathbb{C} \blacktriangleright$  den Cursor über den Ausgang, welchen Sie steuern wollen. In der unteren Zeile des Displays wird der Name des Ausgangs angezeigt.
- 4. Drücken Sie  $(\# \mathbb{D})$ , um den Ausgang einzuschalten, oder  $[0 \; \Theta]$ , um den Ausgang auszuschalten.

### <span id="page-23-3"></span>**6.16 Testen**

#### <span id="page-23-4"></span>**6.16.1 Test der Meldelinien**

Die Funktion 1.M.LINIEN TEST ermöglicht das Testen der Meldelinien und Melder.

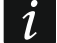

*Man kann die Meldelinien testen, für welche der Errichter einen anderen EOL Typ als KEIN MELDER programmierte.*

*Eine Linienverletzung während des Tests löst nicht die für die Meldelinie definierte Reaktion der Zentrale aus.*

*Beim Testen der Meldelinien zeigt das Bedienteil nicht den laufenden Status von Meldelinien, sondern informiert nur ob die Meldelinie beim Testen verletzt war oder nicht.*

- 1. Gehen Sie in das Benutzermenü und drücken Sie  $(9_{\text{wxx}})(1)$ , um die Funktion 1.M.LINIEN TEST aufzurufen.
- 2. Definieren Sie die Dauerzeit des Tests (von 1 bis 99 Minuten).
- 3. Drücken Sie  $(\# \mathbb{D})$ , um den Test zu starten.
- 4. Auf dem Display werden mit dem Symbol · die Meldelinien angezeigt, welche Sie testen können. Die Zahlen um das Display ermöglichen die Identifizierung der Meldelinien.
- 5. Verletzen Sie die Meldelinie (z.B. durch das Passieren neben dem Bewegungsmelder oder bei der Öffnung des durch einen Magnetkontakt überwachten Fensters).
- 6. Das Bedienteil soll informieren, dass die Meldelinie verletzt wurde (das Symbol der Meldelinie soll zum  $\blacksquare$  geändert werden). Die Information, dass die Meldelinie beim Testen verletzt wurde, wird zum Ende des Tests der Meldelinien angezeigt.
- 7. Der Test wird automatisch nach dem Ablauf der definierten Zeit beendet. Um den Test früher zu beenden, drücken Sie  $* \cdot \cdot$  .

#### <span id="page-24-0"></span>**6.16.2 Test der Ausgänge**

Die Funktion 2.AUSGÄNGE TEST ermöglicht das Testen der Ausgänge des Systems und der Signalgeber oder anderer an die Ausgänge angeschlossenen Geräte.

- 1. Gehen Sie in das Benutzermenü und drücken Sie nacheinander  $[9_{\text{wxyz}}]$   $[2_{\text{ABC}}]$ , um die Funktion 2.AUSGÄNGE TEST aufzurufen.
- 2. In der oberen Zeile des Displays werden die Symbole angezeigt, welche den Status der Ausgänge zum Testen darstellen:
	- der Ausgang ist ausgeschaltet,

– der Ausgang ist eingeschaltet.

Die Zahlen über dem Display ermöglichen die Identifizierung der Ausgänge. Wird unter der Zahl kein Symbol angezeigt, dann kann man den Ausgang nicht testen.

- 3. Bewegen Sie den Cursor mit den Tasten  $\left(\frac{*}{*}\right)$  oder  $\left(\frac{1}{*}\right)$  über den gewünschten Ausgang. In der unteren Zeile des Displays wird der Name des Ausgangs angezeigt.
- 4. Drücken Sie  $\# \mathbb{D}$ , um den Ausgang einzuschalten, oder  $[0 \; \Theta]$ , um den Ausgang auszuschalten.

#### <span id="page-24-1"></span>**6.16.3 Prüfen des Pegels des zellularen Signals / Funksignals**

Mit der Funktion 3.SIGNALPEGEL kann man Folgendes prüfen:

- Pegel des durch die Zellularantenne empfangenen Signals,
- Geräuschpegel im Frequenzband 433 MHz PERFECTA 32-WRL LTE,
- Pegel des von den Funkgeräten 433 MHz an die Zentrale gesendeten Funksignals PERFECTA 32-WRL LTE.

Gehen Sie in das Benutzermenü und drücken Sie nacheinander  $(9_{\text{wxyz}})$   $(3_{\text{def}})$ , um die Funktion 3.SIGNALPEGEL aufzurufen. Der Signalpegel wird in Prozenten dargestellt. Die Liste können Sie mit den Tasten  $\overline{X}$   $\overline{Y}$  und  $\overline{P}$   $\overline{A}$  blättern.

#### <span id="page-24-2"></span>**6.16.4 Senden der Testübertragung**

Die Funktion 4.TESTÜBERTRAG. Ermöglicht das Testen der Kommunikation mit den Leitstellen. Gehen Sie in das Benutzermenü und drücken Sie nacheinander  $|9_{\text{wxyz}}|$   $|4_{\text{g}}|$ , um die Funktion 4.TESTÜBERTRAG. aufzurufen. In der Zentrale wird das Ereignis "Testübertragung manuell" gespeichert. Der Ereigniscode wird an die Leitstelle gesendet.

*Der Test wird über alle Kanäle gesendet, welche zur Übertragung verwendet sind.*  $\tilde{\mathcal{I}}$ 

# <span id="page-25-0"></span>**6.16.5 ID Änderung**

Mit der Funktion 6.ID ÄNDERUNG können Sie die individuelle Identifikationsnummer zur Kommunikation über den SATEL-Server ändern.

- 1. Gehen Sie in das Benutzermenü und drücken Sie nacheinander  $(9_{wxxz})$   $(6_{mno})$ , um die Funktion 6.ID ÄNDERUNG aufzurufen.
- 2. Es wird eine Meldung angezeigt: "ID der Zentrale ändern? 1=Ja".
- 3. Drücken Sie  $\begin{bmatrix} 1 \\ \end{bmatrix}$ . Die bisherige ID wird gelöscht und der SATEL-Server wird die neue ID zuweisen.

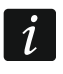

*Die ID-Nummer wird geändert, wenn die Zentrale mit dem SATEL-Server verbunden ist.*

# <span id="page-25-1"></span>**6.16.6 Prüfen der IMEI-Nummer / ID-Nummer**

Mit der Funktion 7.IMEI/ID können Sie Folgendes prüfen:

- IMEI individuelle Identifikationsnummer des zellularen Kommunikators der Zentrale,
- ID individuelle Identifikationsnummer zur Kommunikation über den SATEL-Server (wird automatisch über den SATEL-Server zugewiesen).

Die Parameter sind bei der Konfiguration der Applikation PERFECTA CONTROL erforderlich.

Gehen Sie in das Benutzermenü und drücken Sie nacheinander  $\left(9_{\text{wxyz}}\right)$   $\left(7_{\text{pos}}\right)$ , um die Funktion 7.IMEI/ID aufzurufen. Die Informationen können Sie mit den Tasten  $\mathbf{x} \cdot \mathbf{v}$  und  $\mathbf{v} \cdot \mathbf{v}$  blättern.

#### <span id="page-25-2"></span>**6.16.7 Prüfen der Firmwareversion der Geräte im System**

Mit der Funktion 8.FIRMWAREVERS. können Sie die Firmwareversion der Geräte des Alarmsystems prüfen:

- Alarmzentrale,
- Erweiterungsmodule,
- Funkkomponenten der Zentralen PERFECTA 32-WRL LTE

Gehen Sie in das Benutzermenü und drücken Sie nacheinander  $|9_{\text{wxyz}}|8_{\text{rw}}|$ , um die Funktion 8.FIRMWAREVERS. aufzurufen. Es wird eine Information zur Firmwareversion der Alarmzentrale angezeigt. Sie können die Liste von Geräten mit den Tasten  $\mathbf{x} \cdot \mathbf{x}$  und  $\mathbf{x} \cdot \mathbf{x}$ blättern.

# <span id="page-25-3"></span>**6.17 SIM-Karten**

#### <span id="page-25-4"></span>**6.17.1 Prüfen des Kontostandes der SIM-Karte**

Wenn der Errichter die Alarmzentrale richtig konfiguriert hat, können Sie mit dem Bedienteil den Kontostand der SIM-Karte prüfen.

- 1. Gehen Sie in das Benutzermenü und drücken Sie nacheinander:
	- $\theta$   $\theta$  |  $\theta$  |  $\theta$  |  $\theta$  |  $\theta$  |  $\theta$  |  $\theta$  |  $\theta$  |  $\theta$  |  $\theta$  |  $\theta$  |  $\theta$  |  $\theta$  |  $\theta$  |  $\theta$  |  $\theta$  |  $\theta$  |  $\theta$  |  $\theta$  |  $\theta$  |  $\theta$  |  $\theta$  |  $\theta$  |  $\theta$  |  $\theta$  |  $\theta$  |  $\theta$  |  $\theta$  |  $\theta$  |  $\theta$  |  $\theta$  | SIM1-Karte,

 $(0 \; \theta)$   $(2_{\text{ABC}})$ , um die Funktion 2.SIM2 GUTHABEN aufzurufen – Prüfen des Kontostandes der SIM2-Karte.

2. Die Information zum Kontostand wird auf dem Display dargestellt. Sie können sie mit den Tasten  $\left[\mathbf{x} \,|\, \mathbf{v}\right]$  und  $\left[\mathbf{P} \,|\, \mathbf{A}\right]$  blättern.

# <span id="page-26-0"></span>**6.17.2 Aufladen der SIM-Karte**

Wenn der Errichter die Alarmzentrale richtig konfiguriert hat, können Sie mit dem Bedienteil den Kontostand der SIM-Karte aufladen.

1. Gehen Sie in das Benutzermenü und drücken Sie nacheinander:

 $\mathbf{0} \cdot \mathbf{0}$   $\mathbf{0}$   $\mathbf{B}_{\text{DEF}}$  and die Funktion 3.SIM1 AUFL. aufzurufen – Aufladen der SIM 1-Karte,

 $\overline{0}$   $\Theta$   $\overline{4}$ <sub>GHI</sub>, um die Funktion 4.SIM2 AUFL. aufzurufen – Aufladen der SIM 2-Karte.

- 2. Geben Sie den Auflade-Code (z.B. aus der Rubbelkarte) ein.
- 3. Drücken Sie  $H$  0.
- 4. Die Information vom Netzbetreiber der SIM-Karte über die Aufladung wird auf dem Display angezeigt.

#### <span id="page-26-1"></span>**6.17.3 Entsperren der SIM-Karte**

Wenn die SIM-Karte gesperrt wurde (dreimalige Eingabe eines falschen PIN-Codes), können Sie sie durch die Eingabe des PUK-Codes entsperren.

- 1. Gehen Sie in das Benutzermenü und drücken Sie nacheinander:
	- $[0 0]$   $[5<sub>ikl</sub>]$ , um die Funktion 5.SIM1 PUK Code aufzurufen Eingabe des PUK-Codes der SIM1-Karte,
	- $[0, 0]$   $[6, 0]$ , um die Funktion 6.SIM2 PUK Code aufzurufen Eingabe des PUK-Codes der SIM2-Karte.
- 2. Geben Sie den 8-stelligen PUK-Code ein.
- 3. Drücken Sie  $(\# \mathbb{C})$ . Die SIM-Karte wird entsperrt (auf der Karte wird der in der Zentrale eingestellte PIN-Code programmiert).

# <span id="page-26-2"></span>**6.18 Batterieaustausch im Funk-Bedienteil**

Wenn Sie eine Batterie im Funk-Bedienteil austauschen wollen, sollen Sie zuerst die Funktion BATTERIEWECHSEL ausführen. Dies vorbeugt der Auslösung des Sabotagealarms nach der Öffnung des Gehäuses vom Bedienteil.

- 1. Gehen Sie ins Benutzermenü.
- 2. Drücken Sie die Taste  $\left| \right\rangle$  A bis der Cursor + die Funktion BATTERIEWECHSEL anzeigt.
- 3. Drücken Sie  $H$  **U**.
- 4. Wenn die Meldung "AUSWÄHLEN..." erscheint, finden Sie mithilfe der Taste  $\left[\mathbf{x} \,|\, \mathbf{v}\right]$  oder  $\left| \epsilon \right|$   $\triangle$  das Funk-Bedienteil, in dem Sie die Batterie austauschen wollen.
- 5. Drücken Sie  $(\# \mathbb{C})$ . Für 3 Minuten werden die Sabotagealarme von dem ausgewählten Bedienteil gesperrt. Inzwischen können Sie die Batterie austauschen.

# <span id="page-26-3"></span>**6.19 Servicezugriff**

#### **Soll das Alarmsystem die Normen EN 50131 für Grade 2 einhalten, dann soll der Servicezugriff eingeschränkt werden.**

Mit der Funktion SERVICEZUGRIFF können Sie die Regeln des Zugriff zum Alarmsystem für die Person mit dem Servicecode (Errichter/Service) definieren. Die Regeln beziehen sich auf alle Methoden, wie man den Zugriff zum Alarmsystem erhalten kann, d.h. über das Bedienteil, Programm PERFECTA SOFT und die Applikation PERFECTA CONTROL.

Nach dem Aufrufen der Funktion wird die Liste der Optionen angezeigt. Sie können die Liste mit den Tasten  $\left[\mathbf{x} \,|\, \mathbf{v}\right]$  und  $\left[\mathbf{P} \,|\, \mathbf{A}\right]$  blättern.

- **Aktiv** bei eingeschalteter Option hat der Errichter / der Service den Zugriff zum Alarmsystem, d.h.:
	- nach der Eingabe des Servicecodes kann man den Servicemodus und einige Funktionen aus dem Benutzermenü aufrufen,
	- man kann das Alarmsystem über das Programm PERFECTA SOFT konfigurieren.
- **Bereich 1** bei eingeschalteter Option kann der Errichter / der Service den Bereich 1 bedienen (scharf- / unscharfschalten, Alarm löschen, Meldelinien sperren / entsperren) und die Benutzer editieren (jedoch darf ihnen keinen Zugriff zum Bereich 2 gewähren). Die Option ist verfügbar, wenn Sie den Zugriff zum Bereich 1 haben.
- **Bereich 2** bei eingeschalteter Option kann der Errichter / der Service den Bereich 2 bedienen (scharf- / unscharfschalten, Alarm löschen, Meldelinien sperren / entsperren) und die Benutzer editieren (jedoch darf ihnen keinen Zugriff zum Bereich 2 gewähren). Die Option ist verfügbar, wenn Sie den Zugriff zum Bereich 2 haben.
- $|i|$ *Wenn im Alarmsystem keinen Benutzer mit der Berechtigung SERVICEZUGRIFF gibt, dann hat der Errichter / der Service den Zugriff aufs Alarmsystem (auch über PERFECTA SOFT und die Applikation PERFECTA CONTROL), kann die Bereiche bedienen und die Benutzer editieren.*

#### <span id="page-27-0"></span>**6.20 Starten der Verbindung mit PERFECTA SOFT über GPRS/LTE**

Die Funktion PERFECTA SOFT ermöglicht die Aktivierung der Verbindung mit dem Programm PERFECTA SOFT über zellulares Netzwerk (Datenübertragung), was die Parametrierung der Zentrale per Fernzugriff erlaubt. Es ist eine der Methoden der Verbindungsaufnahme zwischen dem Programm PERFECTA SOFT und der Alarmzentrale. Weitere Informationen zu diesem Thema finden Sie in der Programmieranleitung für die Alarmzentrale.

#### <span id="page-27-1"></span>**6.21 Servicemodus**

Die Funktion SERVICEMODUS ist nur nach der Eingabe des Servicecodes verfügbar. Sie aktiviert den Servicemodus. Nach der Aktivierung des Servicemodus werden die Funktionen zur Konfiguration des Alarmsystems angezeigt. Weitere Informationen zu diesem Thema finden Sie in der Programmieranleitung für die Alarmzentrale.

# <span id="page-27-2"></span>**7. Reinhören**

Falls an der Alarmzentrale ein Mikrofon angeschlossen ist, kann der Errichter den Benutzern die Funktion des Reinhörens zur Verfügung stellen. Dank der Funktion können Sie mithilfe des Telefons reinhören, was im bewachten Objekt passiert, um z. B. den Alarm zu verifizieren. Das Reinhören können Sie benutzen:

- wenn Sie unter die Nummer der Zentrale anrufen (vereinbaren Sie mit dem Errichter, welche Nummer angerufen werden soll),
- nach dem Abhören der Sprachmeldung, mit Hilfe welcher informiert die Zentrale über neues Ereignis in der Zentrale.

Vereinbaren Sie mit dem Errichter, ob die beiden Weisen des Benutzens dieser Funktion verfügbar sind, ob nur eine von denen.

# <span id="page-27-3"></span>**8. Handsender**

Sie können das Alarmsystem PERFECTA 32-WRL LTE mittels des Handsenders MPT-350 bedienen. Das Alarmsystem PERFECTA 32 LTE können Sie mit beliebigem 433 MHz  $\vert i \vert$ 

Handsender von SATEL bedienen, wenn an die Zentrale das Erweiterungsmodul für 433 MHz Handsender (INT-RX-S) angeschlossen ist.

Der Handsender kann bis zu 6 Funktionen aufrufen. Fragen Sie bei der Person, die die Einstellungen des Handsenders konfiguriert hat, welche Funktionen den Tasten / Tastenkombination zugewiesen sind.

*Das Alarmsystem kann so konfiguriert werden, dass in bestimmten Fällen das Scharfschalten über den Handsender nicht möglich ist (siehe: ["Probleme im](#page-12-4)  [System und das Scharfschalten"](#page-12-4)). Bestimmen Sie mit Ihrem Errichter, wie können Sie über das fehlgeschlagene Scharfschalten effektiv informiert werden.*

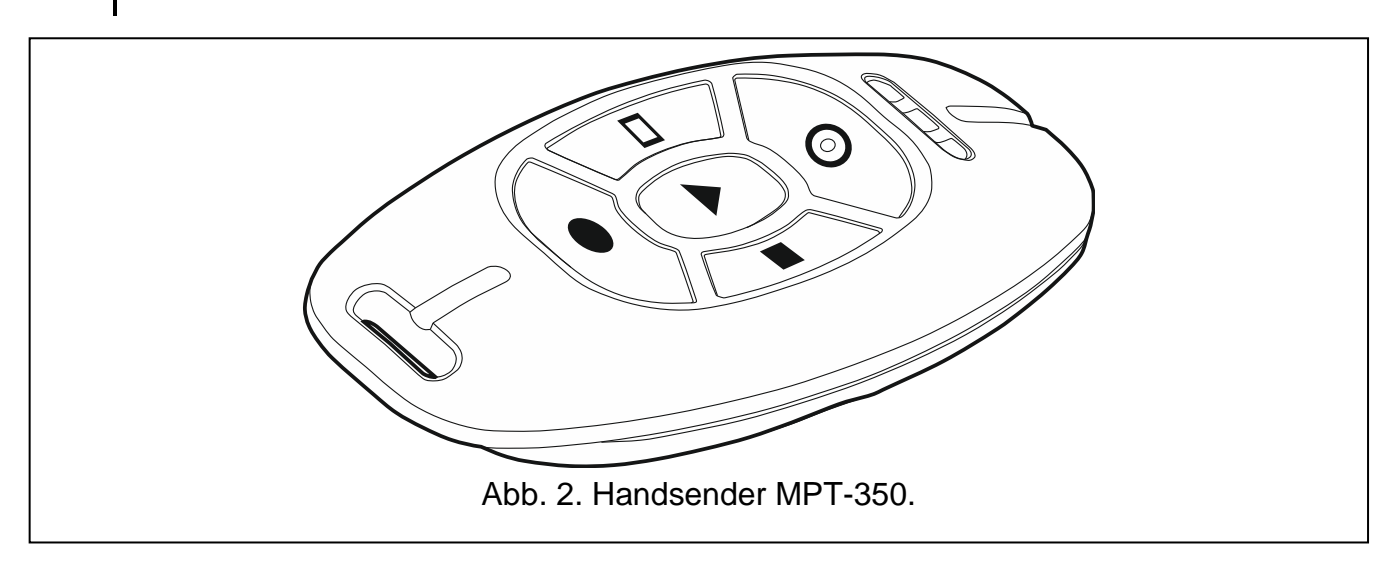

# <span id="page-28-0"></span>**9. SMS-Steuerung**

Das Alarmsystem können Sie mittels SMS-Nachrichten mit entsprechenden Steuerungsbefehlen steuern. Senden Sie die SMS-Nachricht an die Nummer der aktuell verwendeten SIM-Karte. Bestimmen Sie mit dem Errichter:

- den Inhalt der steuernden Befehle.
- welche der folgenden Funktionen mit den Befehlen aufgerufen werden sollen:
	- Verletzung der Meldelinie,
	- Scharfschalten,
	- Unscharfschalten und Alarmlöschen,
	- Auslösen des Überfall-, Brand- oder Notrufalarms,
	- Ein- / Aus- / Umschalten des Ausgangs vom Typ 15. STEUERUNG,
	- Prüfen des Status der Bereiche,
	- Senden des USSD-Codes an den Netzbetreiber der in der Zentrale installierten SIM-Karte (z.B. um den Kontostand der Karte zu prüfen oder um die Karte aufzuladen). Die Antwort vom Netzbetreiber wird in Form einer SMS an die Telefonnummer gesendet, aus welcher der Steuerungsbefehl gesendet war.
- Telefonnummern, von welchen die Steuerungsbefehle gesendet werden können.

Eine SMS-Nachricht kann mehrere Steuerungsbefehle enthalten.

Beim Senden der USSD-Codes muss die SMS-Nachricht folgende Form haben:

#### **xxxx=yyyy=**

wo "xxxx" der Steuerungsbefehl ist, und "yyyy" der vom Betreiber des zellularen Netzwerkes unterstützte USSD-Code ist.

Den Befehl zum Senden der USSD-Codes können Sie verwenden, um die SMS-Nachricht über die Zentrale zu senden. Die an die Zentrale gesendete SMS muss folgende Form haben:

#### **xxxx=tttt:cccc=**

wo "xxxx" ein Steuerungsbefehl ist, "tttt" die Telefonnummer ist, an welche die Zentrale die SMS-Nachricht senden soll, und "cccc" der Inhalt der SMS-Nachricht ist, welche von der Zentrale gesendet werden soll.

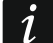

*Die Zentrale unterscheidet Groß- und Kleinschreibung.*

*Das Alarmsystem kann so konfiguriert werden, dass in bestimmten Fällen das Scharfschalten mittels SMS nicht möglich ist (siehe: ["Probleme im System und](#page-12-4)  [das Scharfschalten"](#page-12-4)). Bestimmen Sie mit Ihrem Errichter, wie können Sie über das fehlgeschlagene Scharfschalten effektiv informiert werden.*

# <span id="page-29-0"></span>**10. Applikation PERFECTA CONTROL**

PERFECTA CONTROL ist eine mobile Applikation zur Bedienung des Alarmsystems per Fernzugriff d.h.:

- Prüfen des Status von Bereichen, Meldelinien, Ausgängen,
- Scharf- / Unscharfschalten oder Alarmlöschen,
- Sperren / Entsperren der Meldelinien.
- Steuerung der Ausgänge,
- Durchsicht der Störungen,
- Durchsicht des Ereignisspeichers.

Außerdem kann die Applikation über Ereignisse im Alarmsystem mittels Push-Nachrichten informieren.

 $\tilde{\mathbf{1}}$ 

*Ist an die Zentrale kein Bedienteil angeschlossen, dann sind einige der Funktionen nicht verfügbar.*

Die Kommunikation zwischen der Applikation und der Zentrale ist verschlüsselt.

Die Applikation können Sie aus dem Internet-Shop "Google play" (Geräte mit Betriebssystem Android) oder "App Store" (Geräte mit Betriebssystem iOS) herunterladen.

Nach dem ersten Start der Applikation wird ein Fragedialog angezeigt, ob der Zugang zur Applikation mit einem Code geschützt werden soll. Wenn Sie die Regeln des Zugangs zur Applikation definieren, wird eine kurze Anleitung angezeigt, welche sagt, wie die Einstellungen der Kommunikation mit der Alarmzentrale konfiguriert werden sollen. Für das neue System sollen Sie:

- den Namen eingeben (ermöglicht die Identifizierung des Alarmsystems beim Benutzen der Applikation),
- IMEI-Nummer des zellularen Kommunikators der Zentrale eingeben (individuelle Identifikationsnummer des Zellulartelefons),
- ID-Nummer der Zentrale eingeben (individuelle Identifikationsnummer zur Kommunikation über den SATEL-Server),
- Den Benutzercode (Benutzerkennwort) eingeben (wird bei der Bedienung des Alarmsystems über die Applikation verwendet),
- das Icon auswählen (erleichtert die Identifizierung des Alarmsystems bei der Verwendung der Applikation).

Die IMEI-Nummer und die ID-Nummer können Sie im Bedienteil mittels der Funktion 7.IMEI/ID prüfen (siehe: ["Prüfen der IMEI-Nummer](#page-25-1) / ID-Nummer").

Den Namen, die IMEI-Nummer und die ID-Nummer können Sie eingeben, indem Sie über das Mobilgerät den QR-Code auslesen. Nach dem QR-Code fragen Sie bei Ihrem Errichter nach.

Werden die Parameter der Kommunikation in einem Mobilgerät konfiguriert, dann können Sie die Einstellungen sehr einfach zum anderen Mobilgerät kopieren. Es reicht den QR-Code im Gerät anzuzeigen, in welchem die Einstellungen schon konfiguriert sind, und sie in dem anderen Gerät auszulesen.

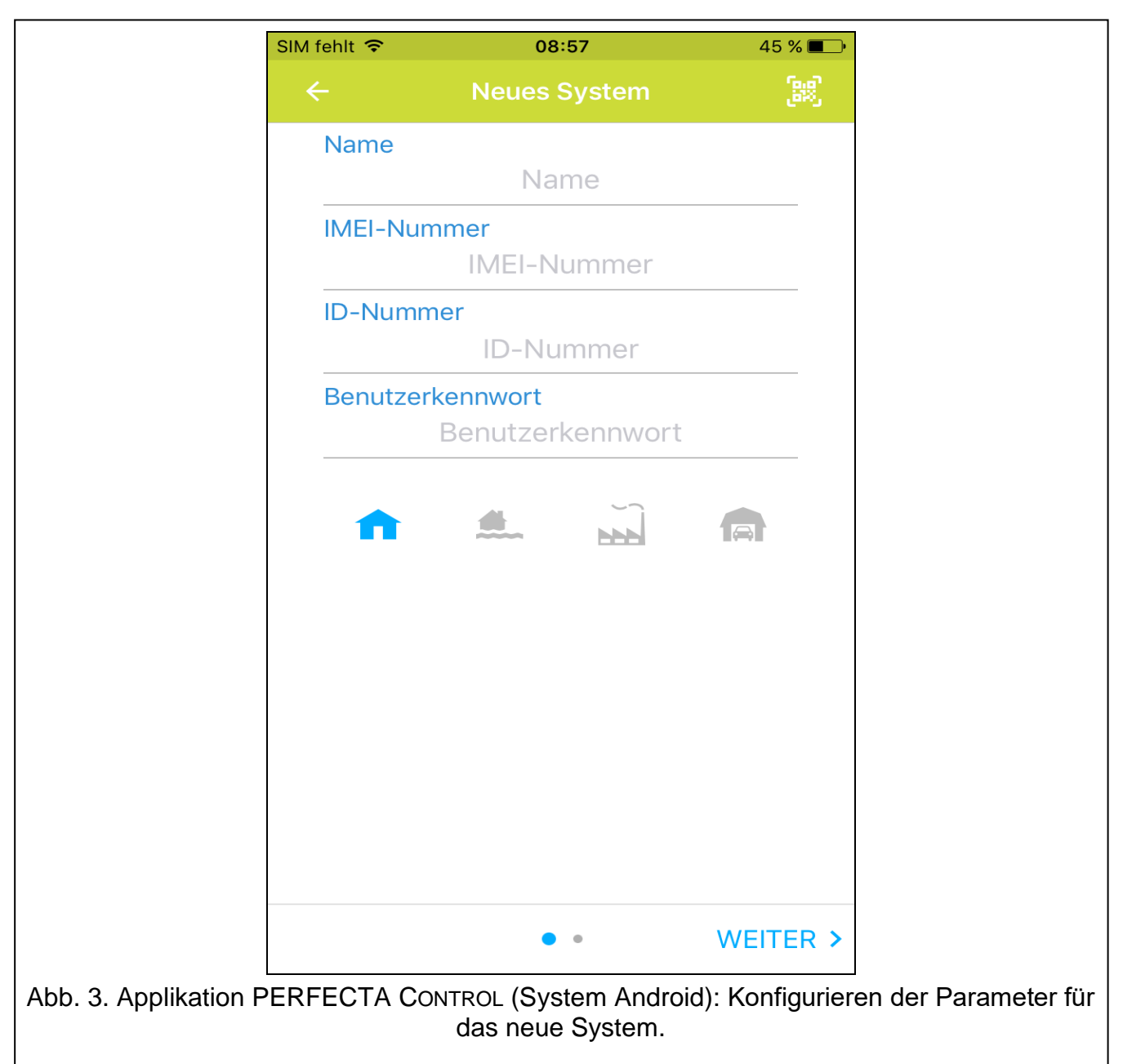

# <span id="page-30-0"></span>**11. Signalgeber**

Die Hauptaufgabe des Signalgebers ist, über Alarmsituationen mittels Ton- und Lichtsignale zu informieren. Der Errichter kann das Alarmsystem so konfigurieren, dass der Signalgeber zusätzlich über Folgendes informieren wird:

**1 Ton / Blitz** – Starten der Scharfschaltung (ist die Ausgangszeit 0, dann wird das System sofort scharfgeschaltet),

- **2 Töne / Blitze** Unscharfschalten,
- **4 Töne / Blitze** Alarmlöschen,
- **7 Töne / Blitze** man kann das System über den Handsender nicht scharfschalten oder das Scharfschalten ist fehlgeschlagen.

Die Signalisierung wird aktiviert, wenn ein Handsender oder eine Meldelinie zum Scharfschalten / Unscharfschalten oder Alarmlöschen verwendet wird.